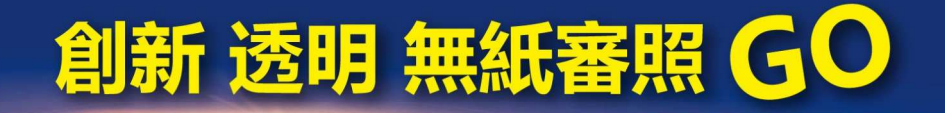

# 建設公路公共公司

# 建築執照審查雲端協同作業平台

申請人教育訓練

簡報版本:1071107

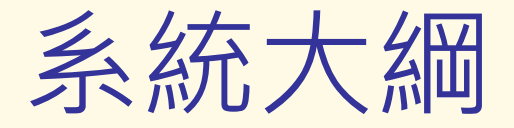

- •条統安裝<br>一中請시
	- 申請人版系統<br>ADD<sup>e力#±</sup>
	- APP安裝
- •送件 – 自主檢查功能
- •審查 – 雲端審查
- •補正 – 補正文件下載<br>家本秩序本指

1

•審查進度查詢

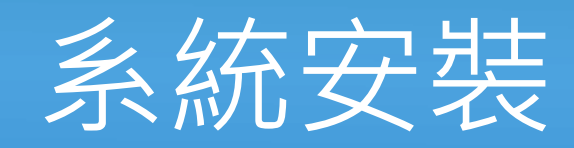

➢ 申請人版系統<br>↘ ▲pp空进 **APP**安裝

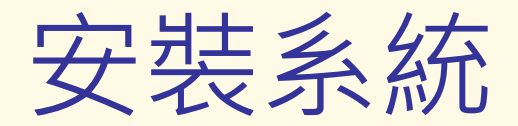

 「2016建築執照申請書表系統」「建管得來速APP」 $\sim 3$ 

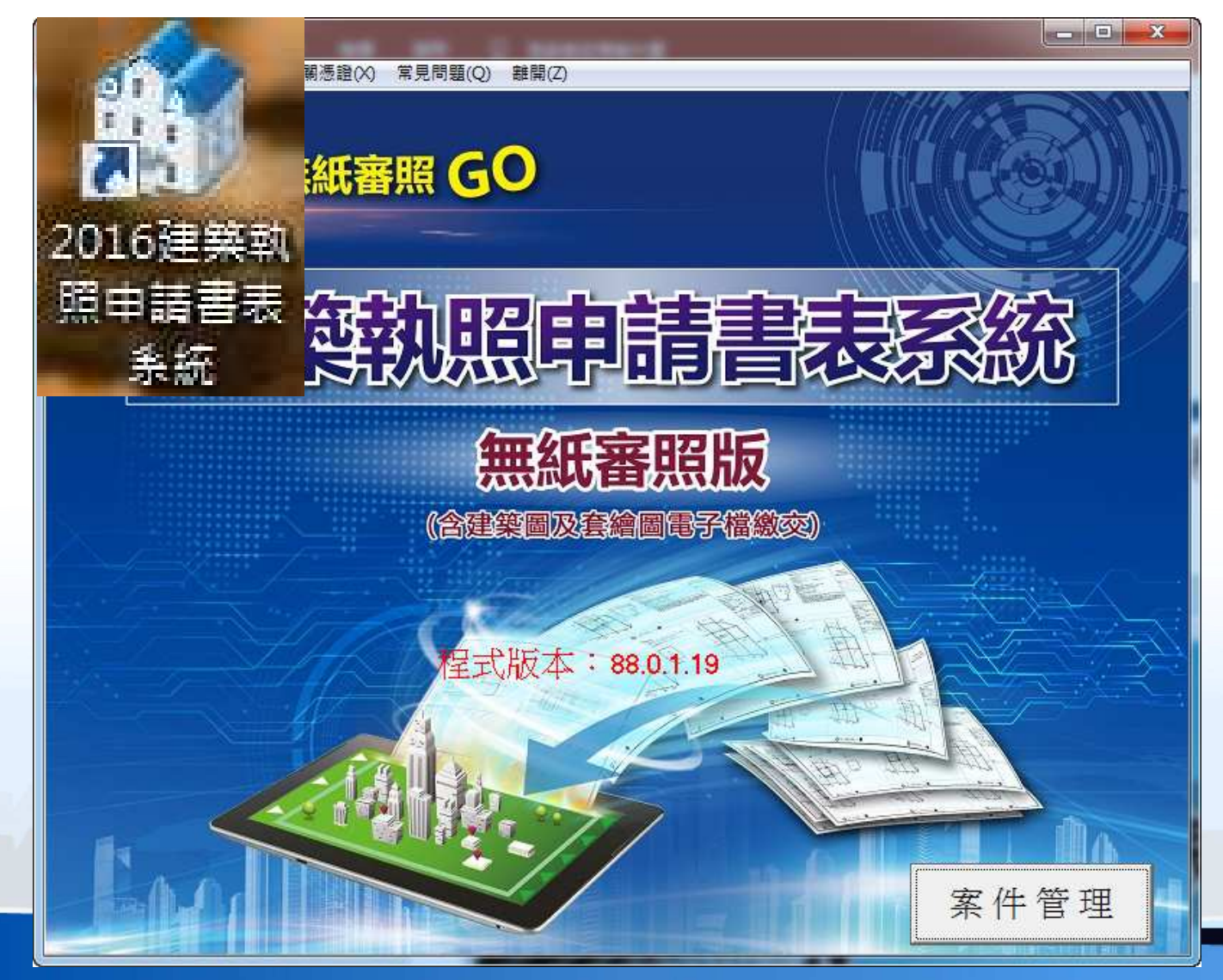

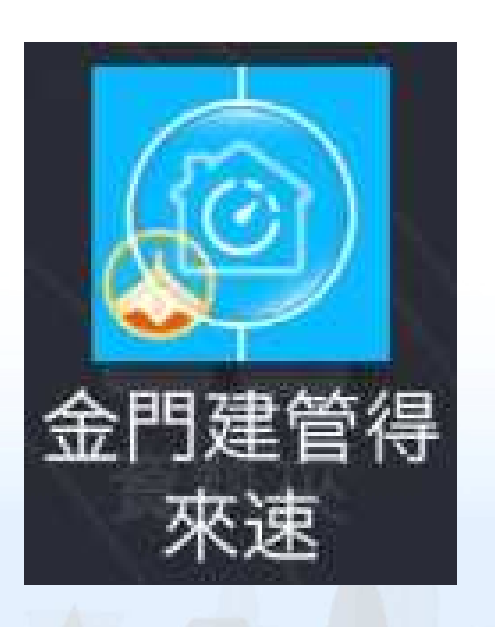

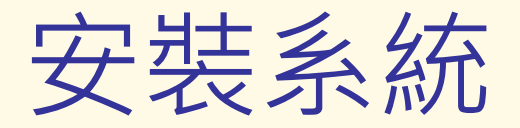

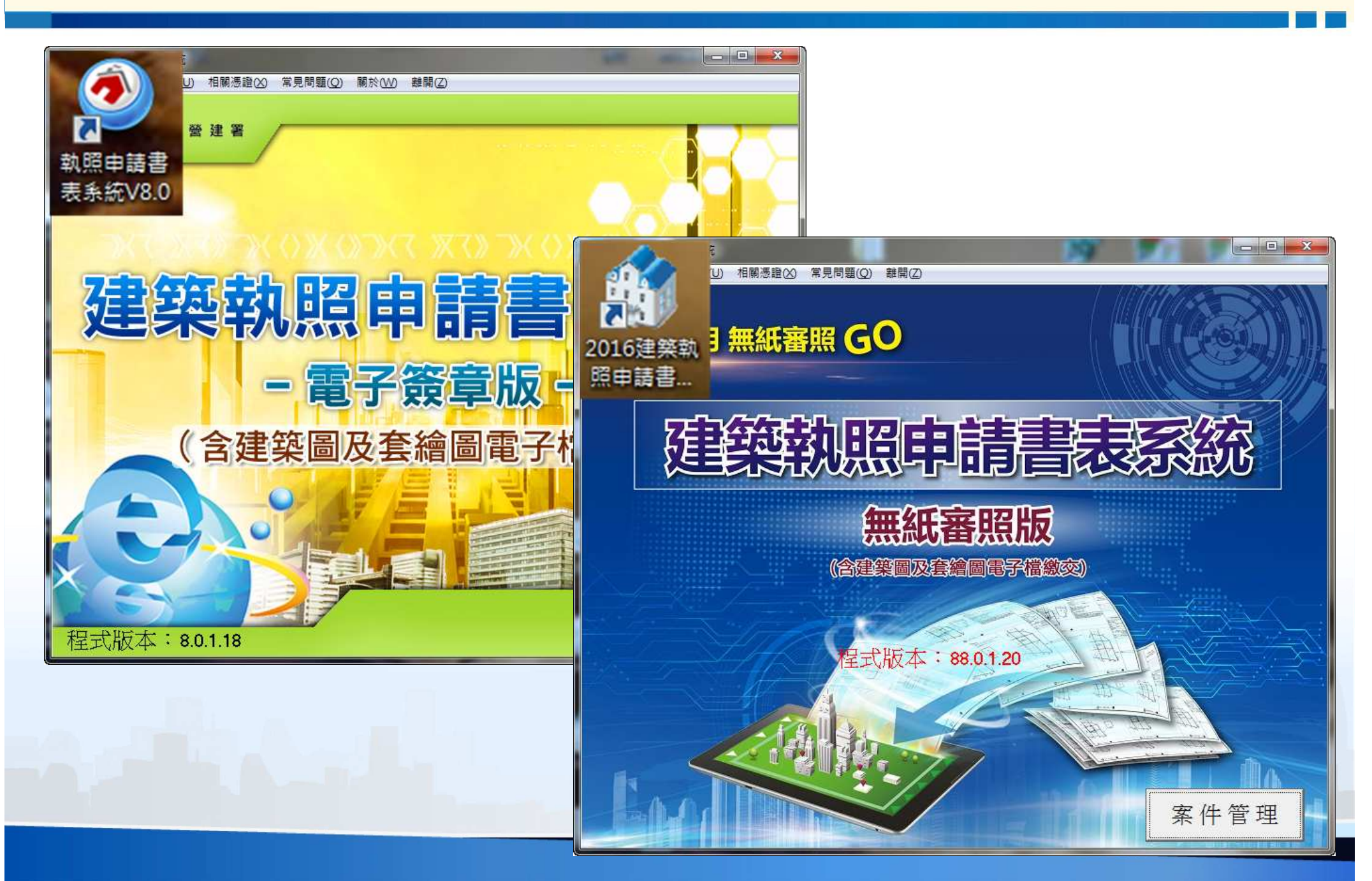

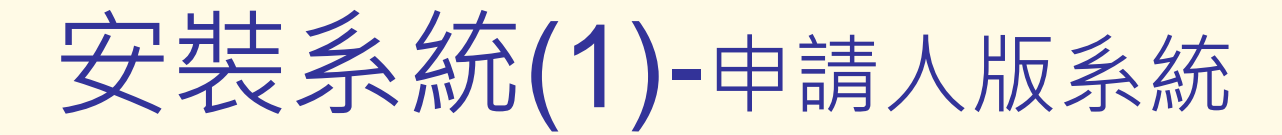

 金門縣政府建管便民服務資訊網(程式下載) $\overline{z}$ (http://build.kinmen.gov.tw/)

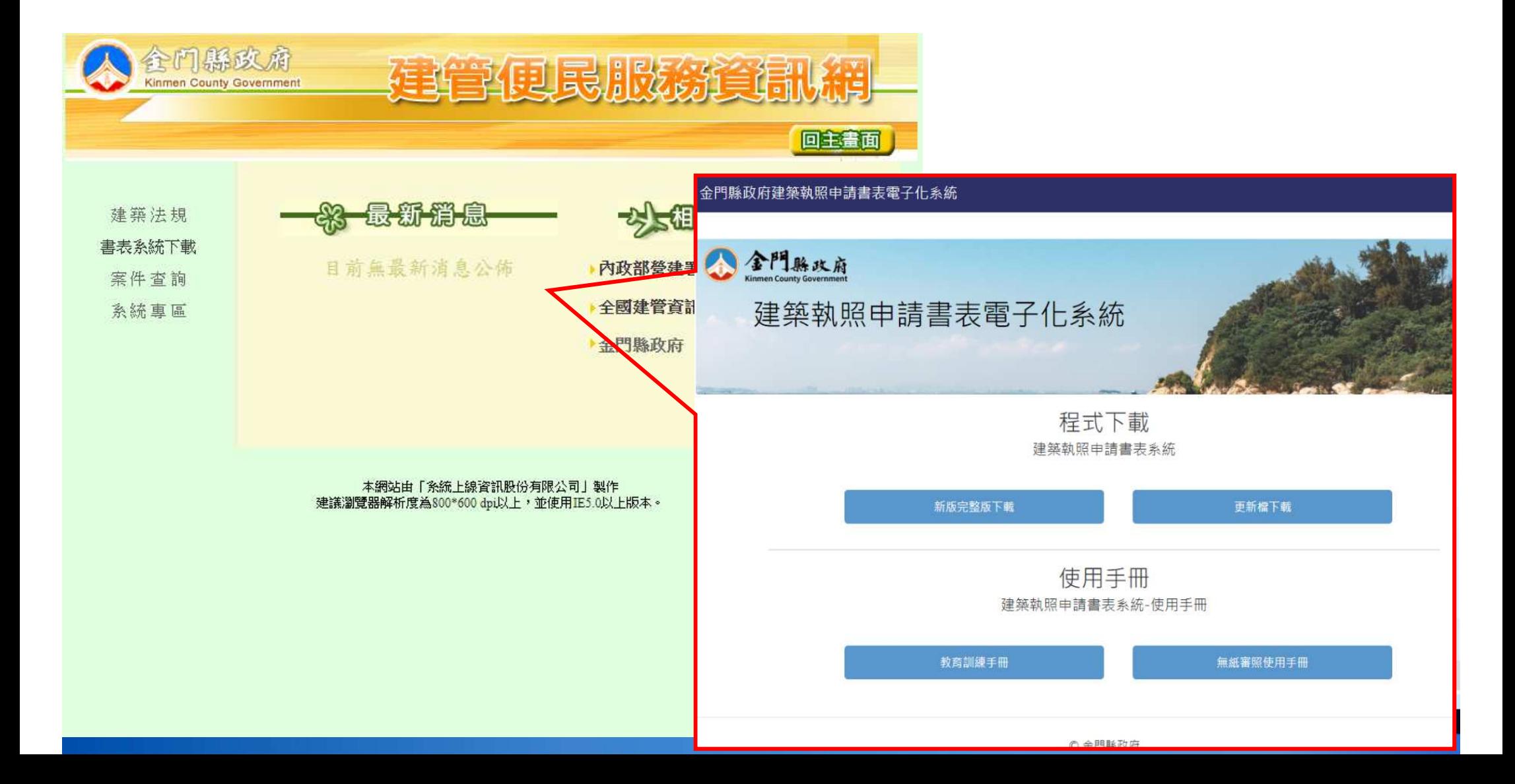

安裝系統(1)-申請人版系統

 「程式下載→新版完整版下載(V88.0)」下載安裝檔 $\overline{a}$ 

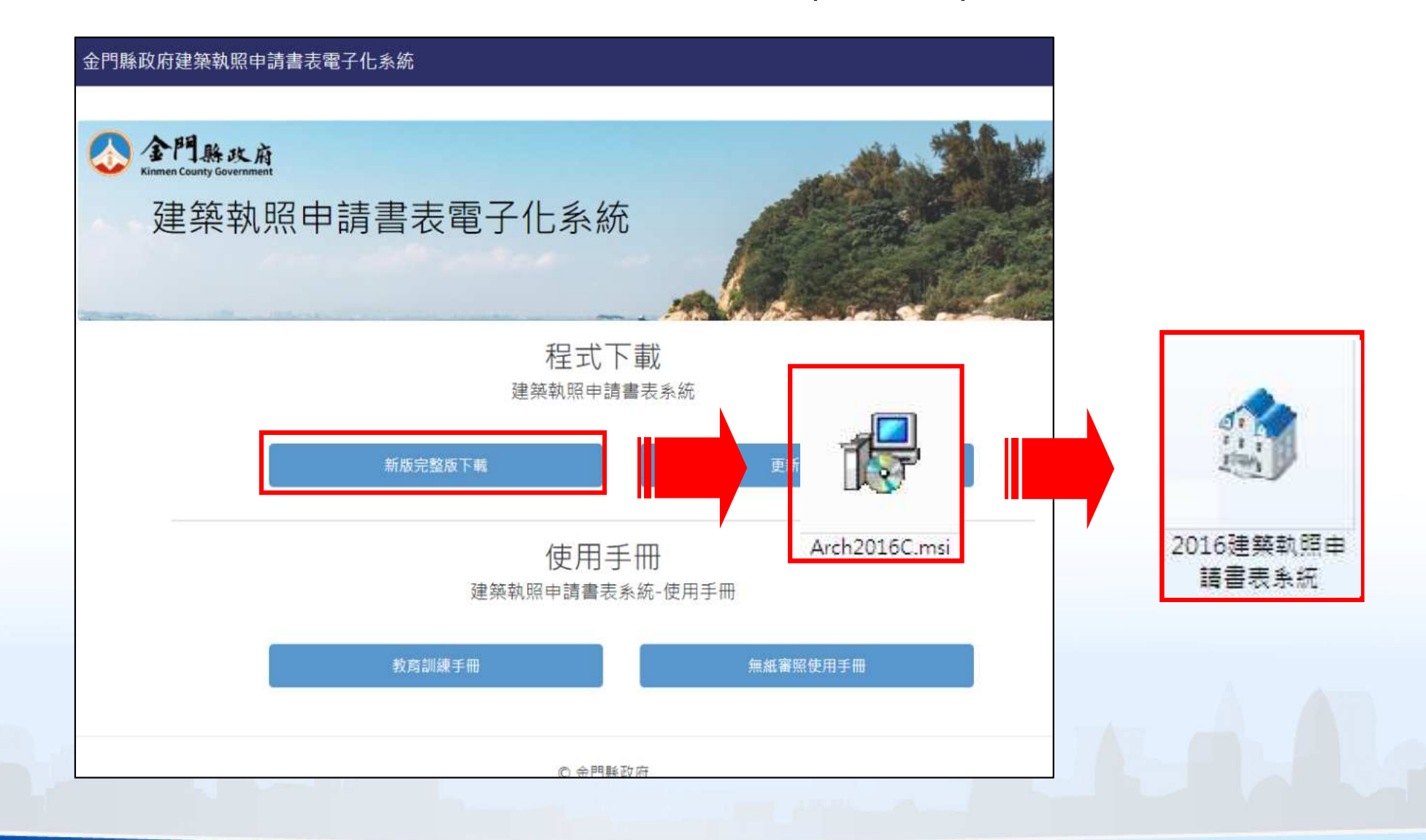

安裝系統(2)-APP安裝

- 金門縣政府建管便民服務資訊網 $\frac{1}{2}$ (http://build.kinmen.gov.tw/)
- 掃描QRcode即可下載「建管得來速APP」安裝程式 $\sim 3$

#### 金門縣政府建築執照申請書表電子化系統

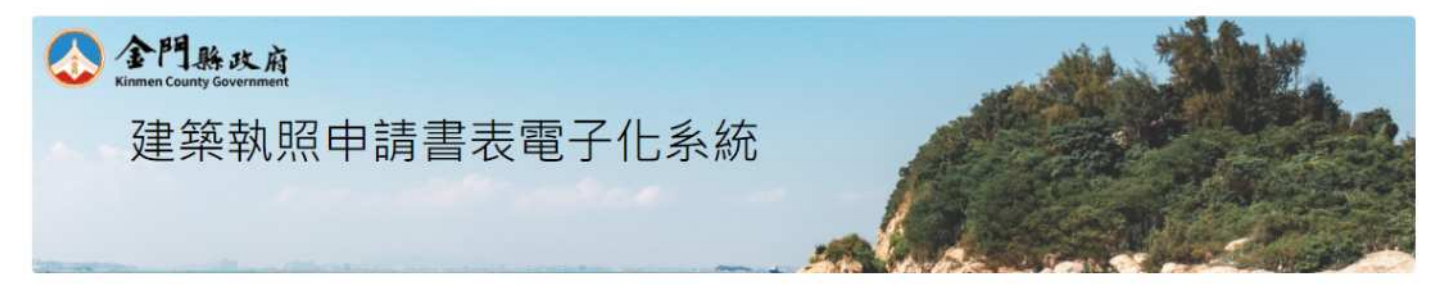

使用手冊 建築執照申請書表系統-使用手冊

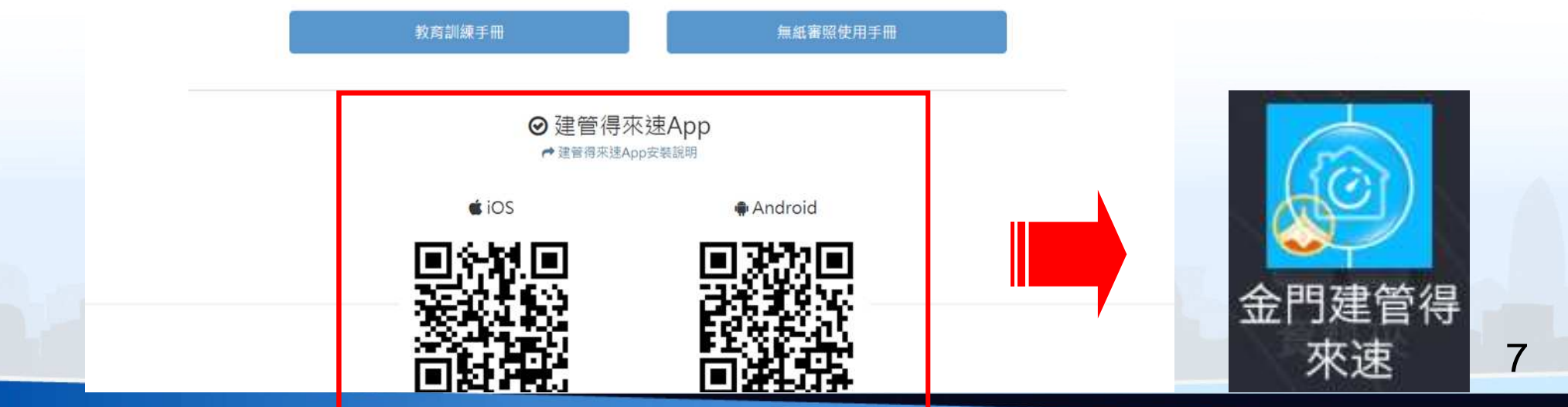

# 自主檢查功能

系統流程 自主檢測功能 自主檢查表列印掛號送件

系統流程

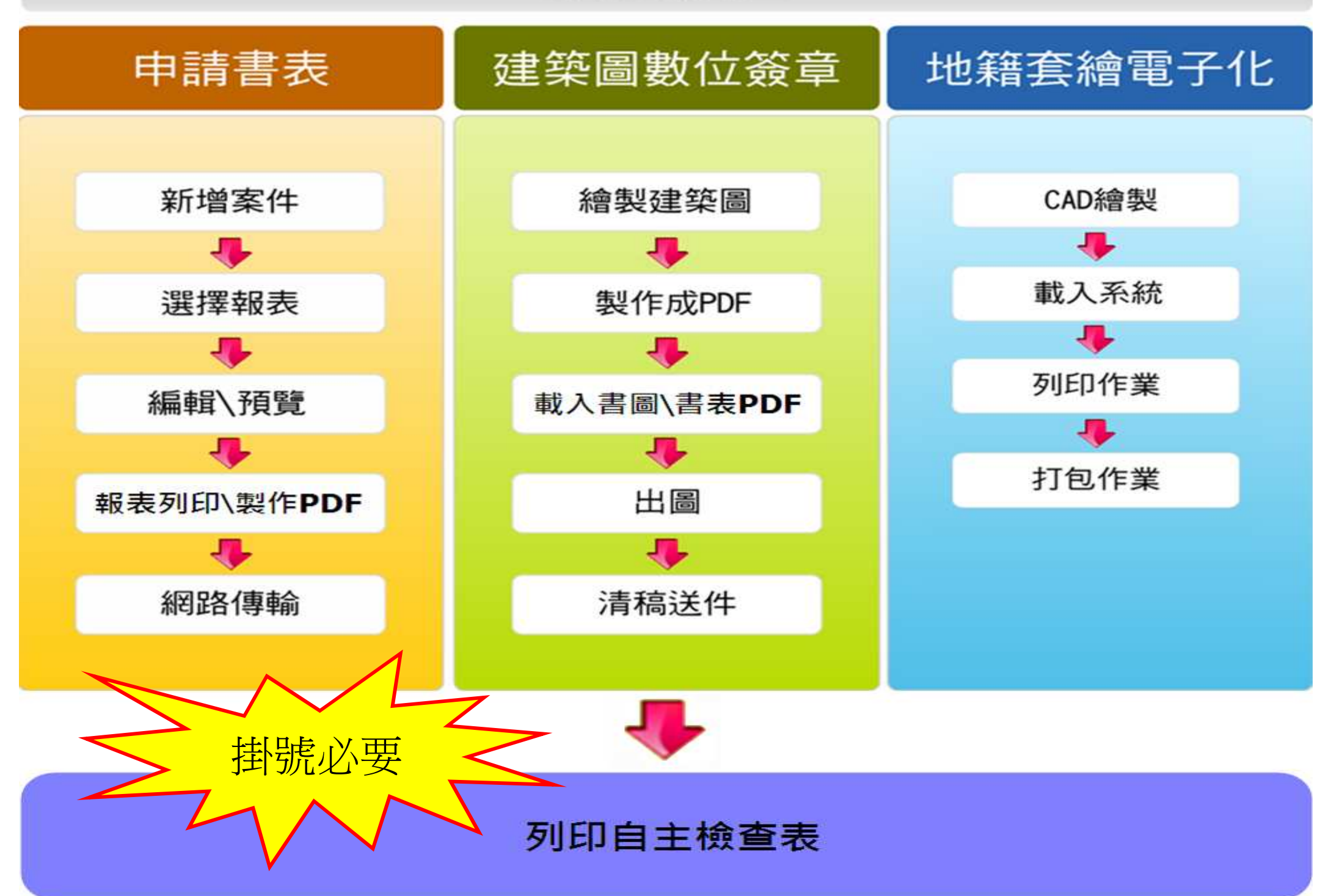

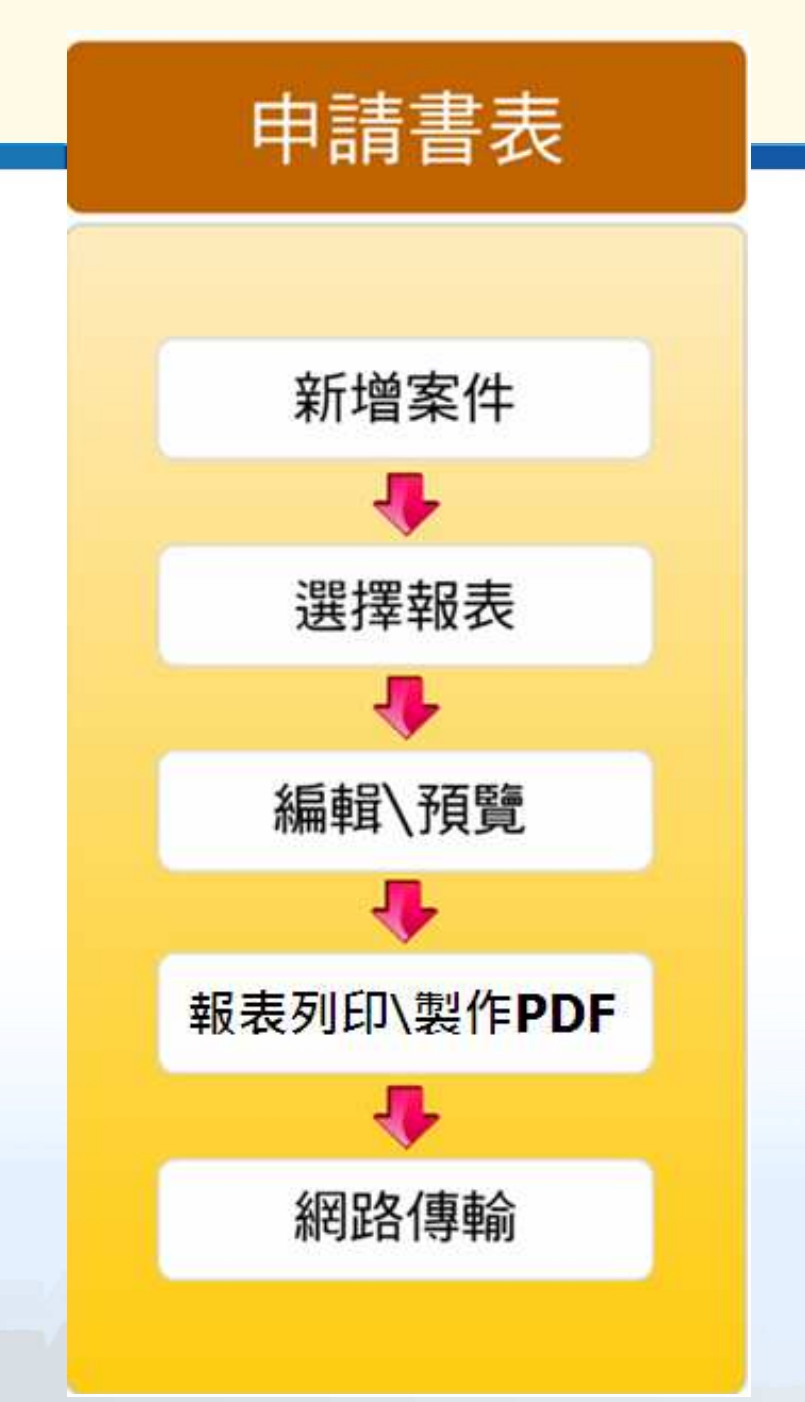

### •填寫申請案件所需之申請書

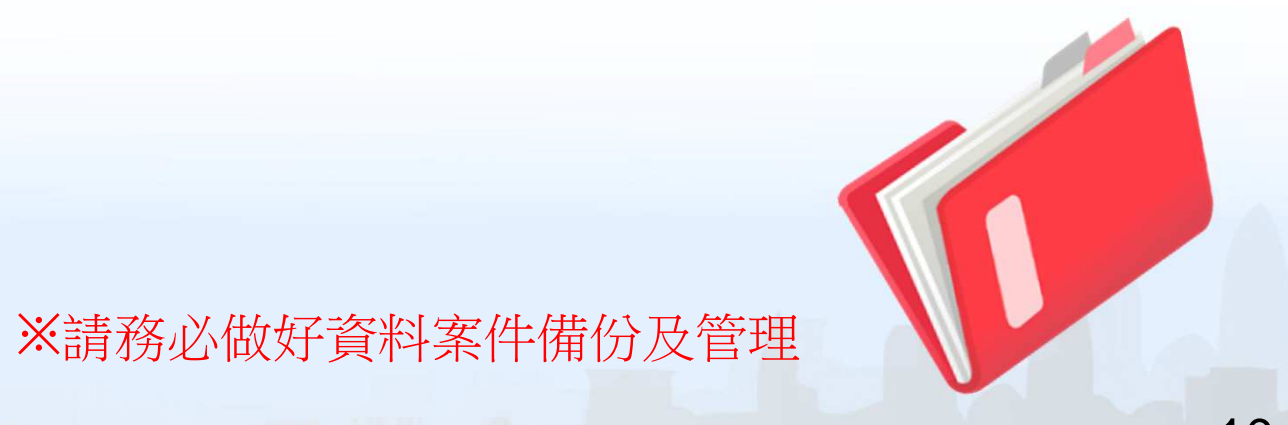

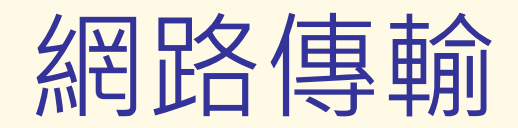

#### 點選「網路傳輸」上傳申請書資料

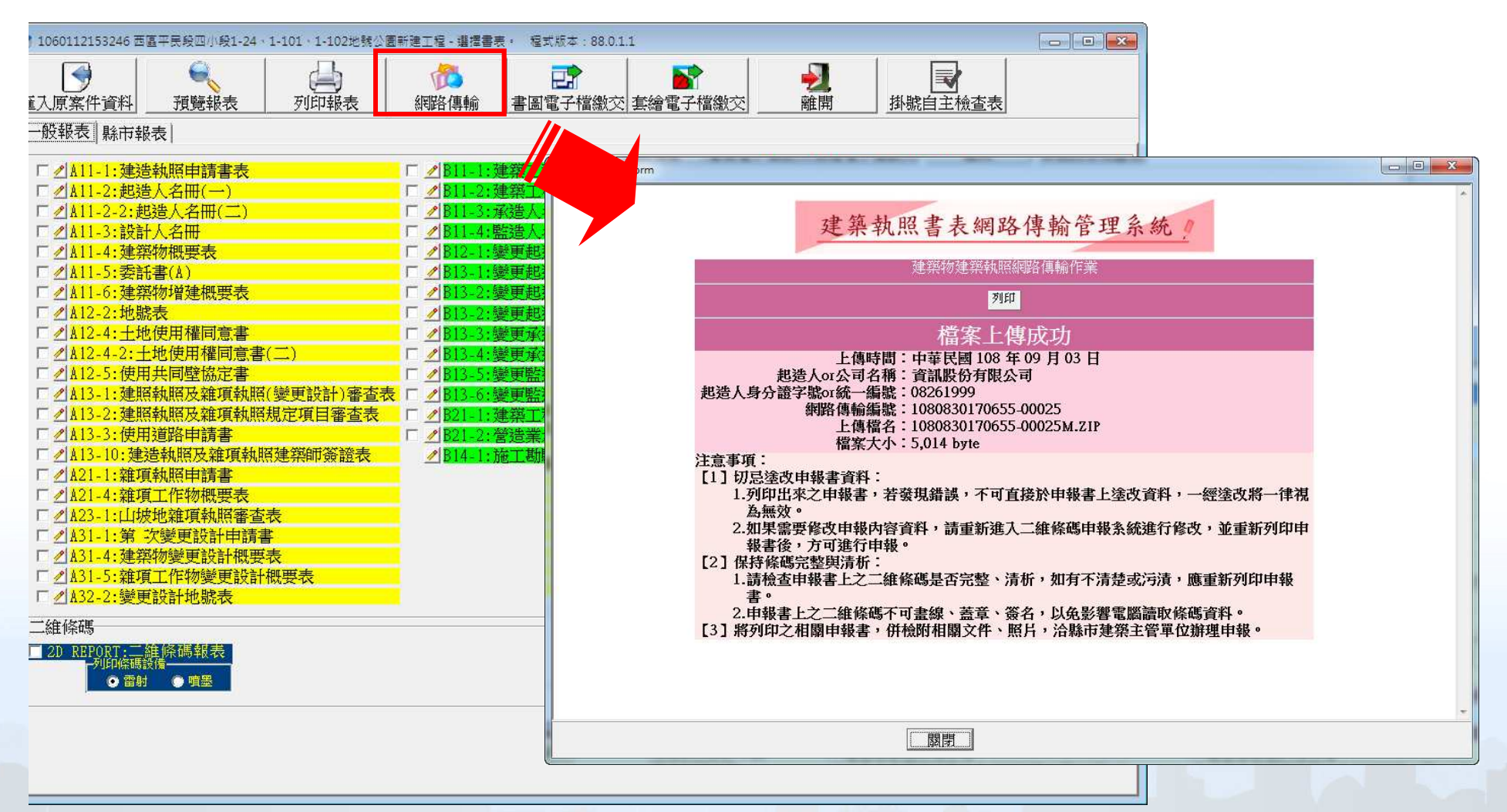

11

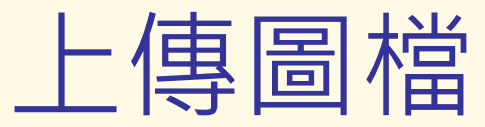

#### 點選「上傳圖檔」上傳建築圖資料 $\overline{\mathcal{A}}$

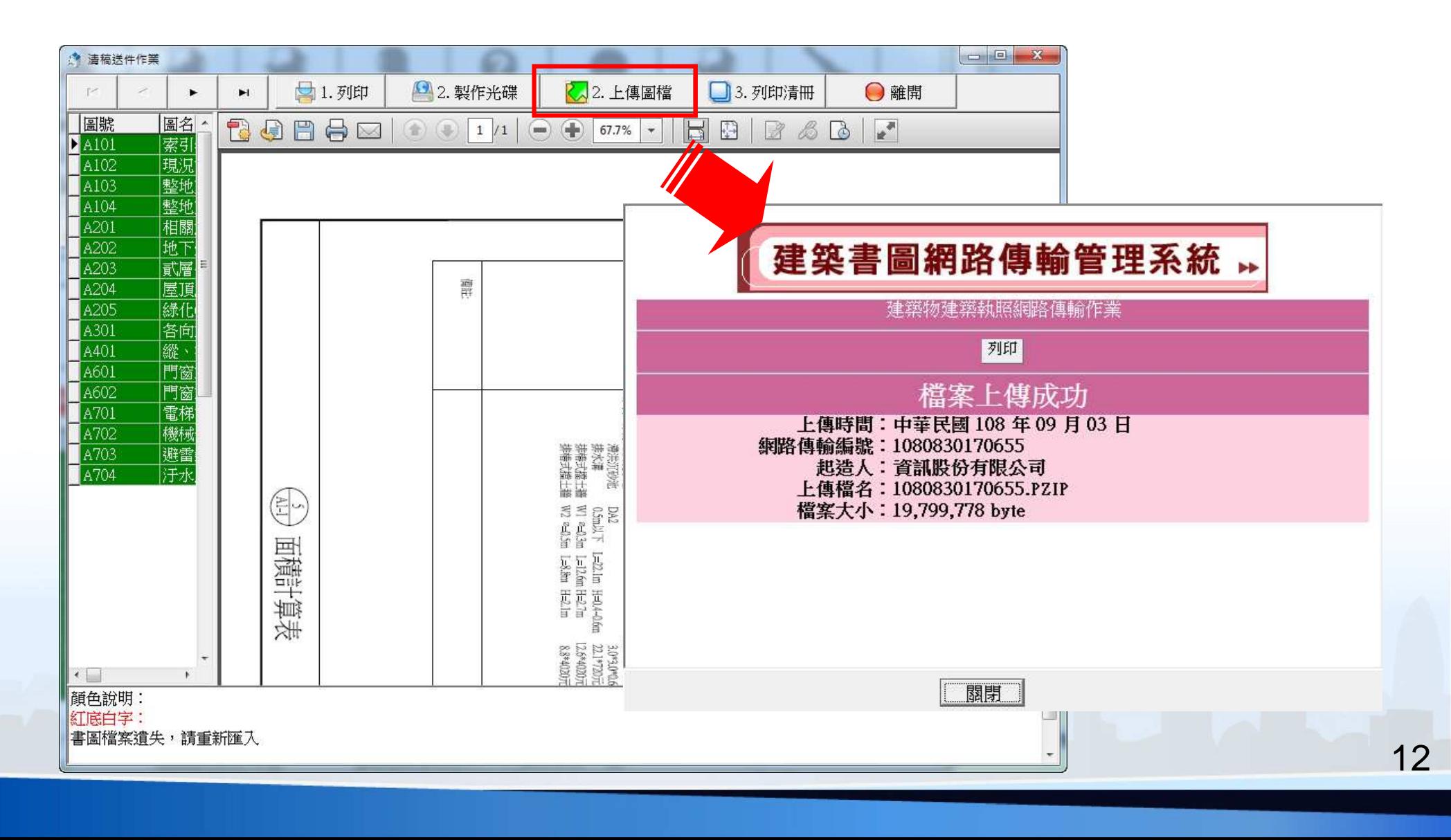

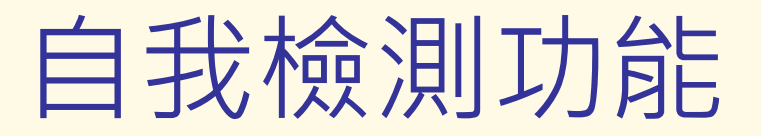

申請人版新增「掛號自主檢查表」功能用於讓申請人自我確認掛號所需文件是否備齊

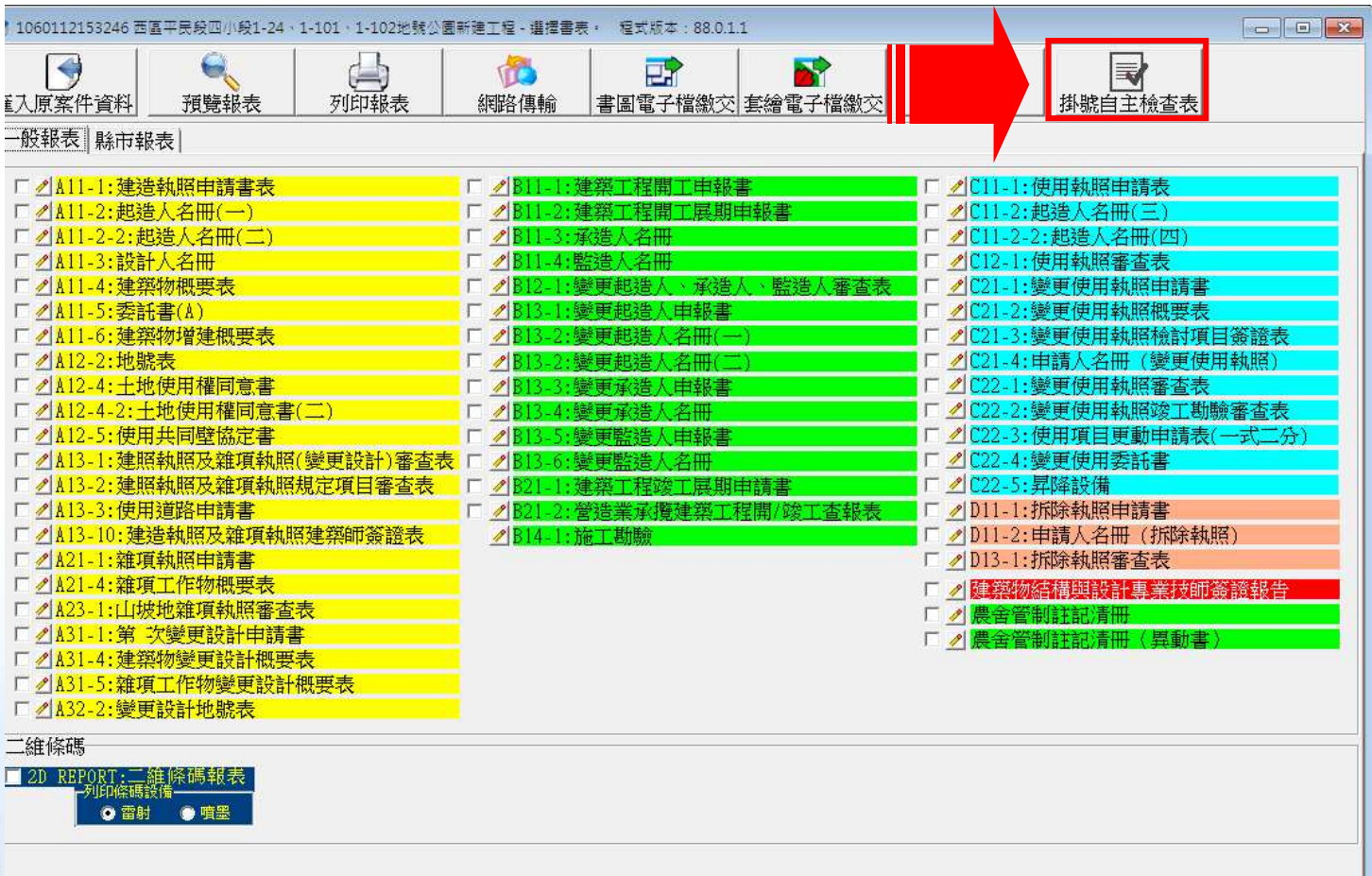

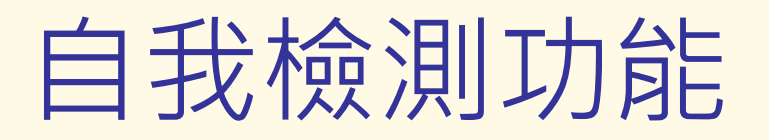

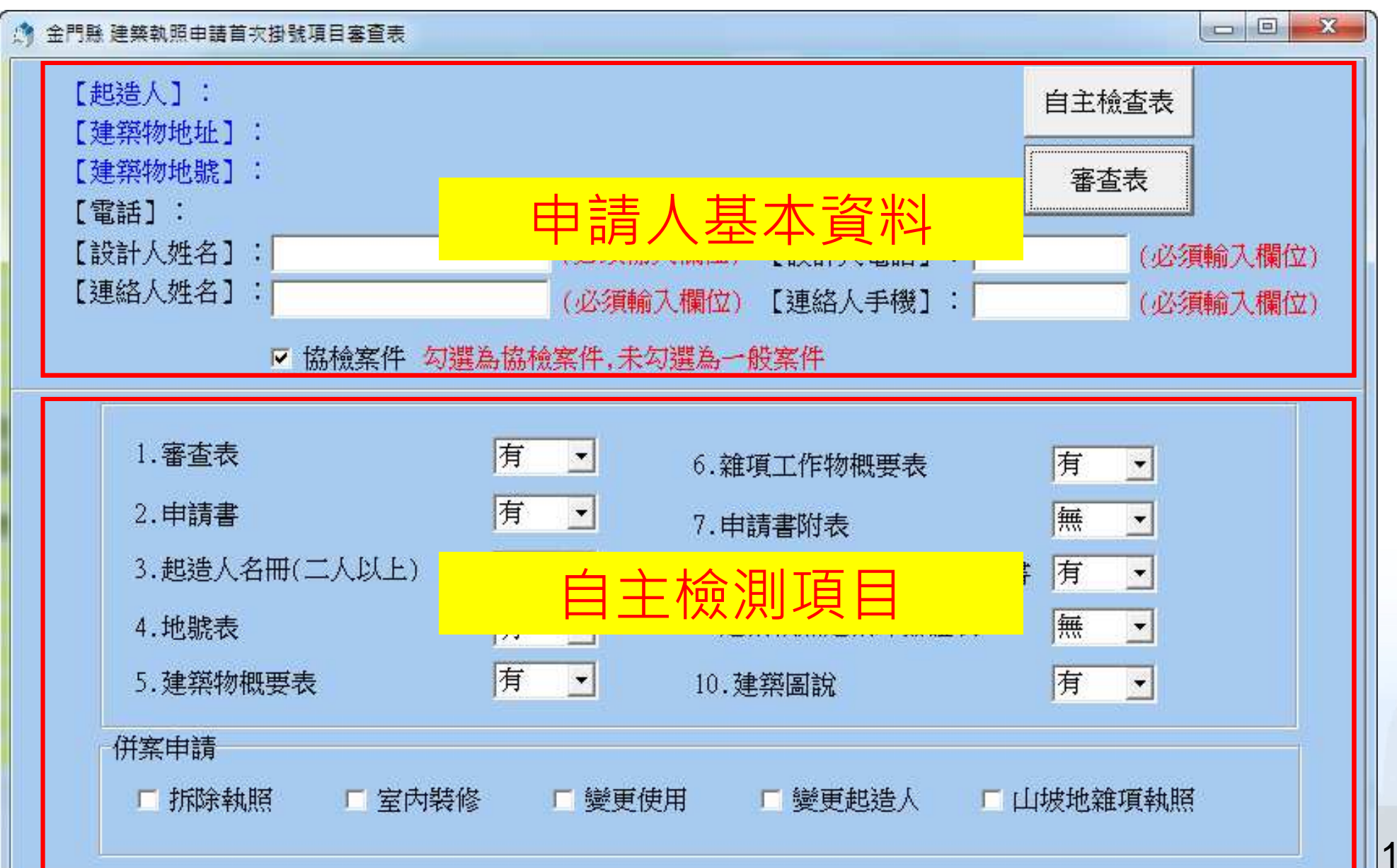

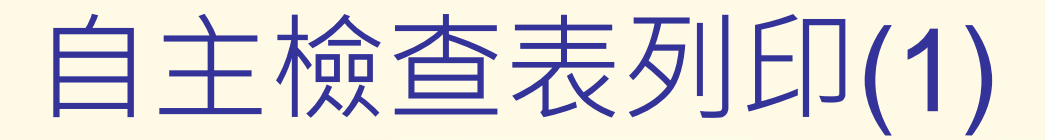

案件設計人、連絡人等資料請確實填寫後再行列印 $\frac{3}{2}$ 

※手機號碼主要用途為讓承辦人能第一時間聯絡通知案件進度使用,請 確實填寫(此資料並不會包含於執照資料內)

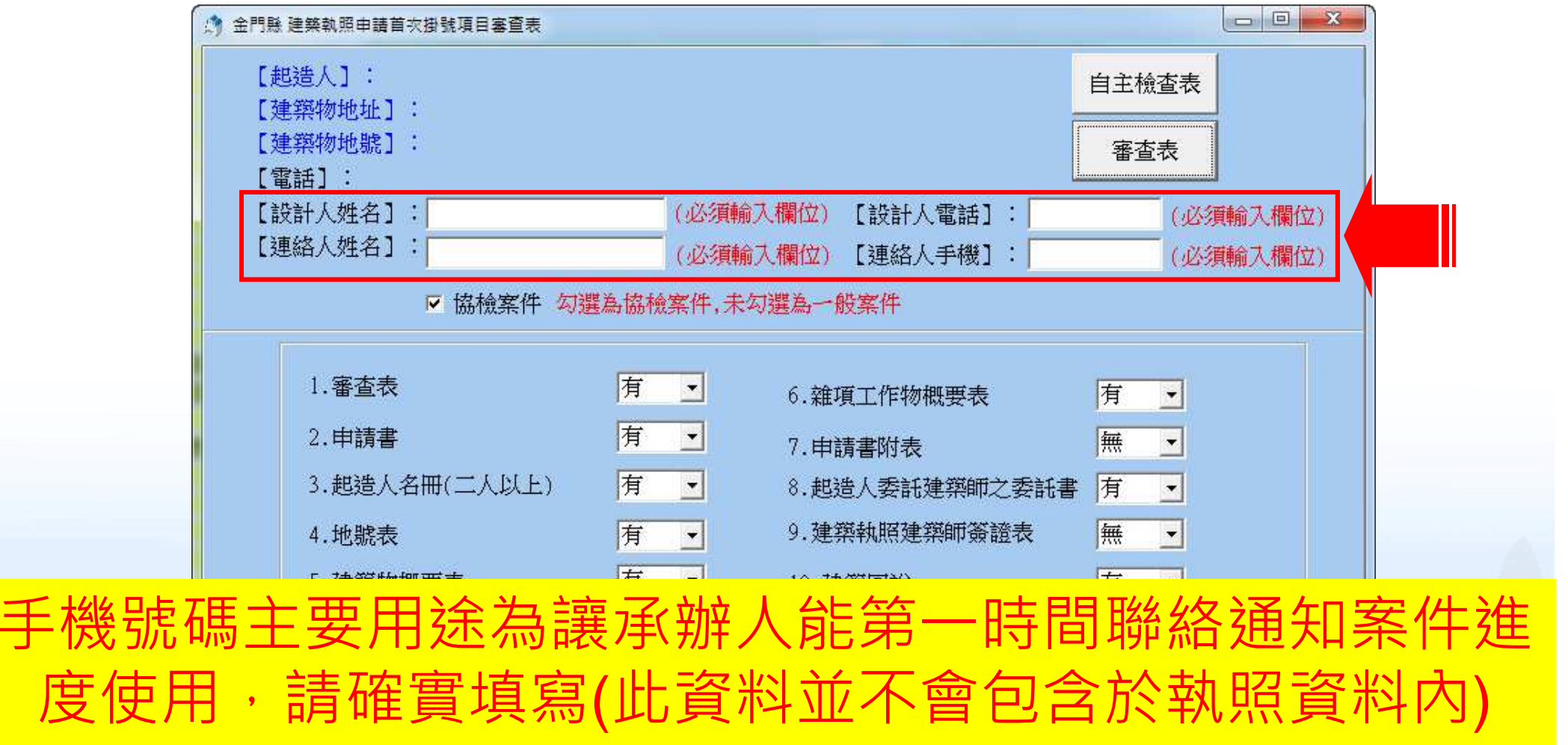

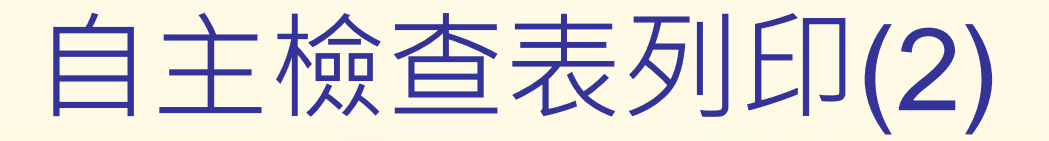

- 若有併案申請,請依照申請項目進行勾選(可複選)  $\frac{3}{2}$
- 資料輸入完畢後點選「自主檢查表」及「審查表」製作 $\frac{1}{\sqrt{2}}$

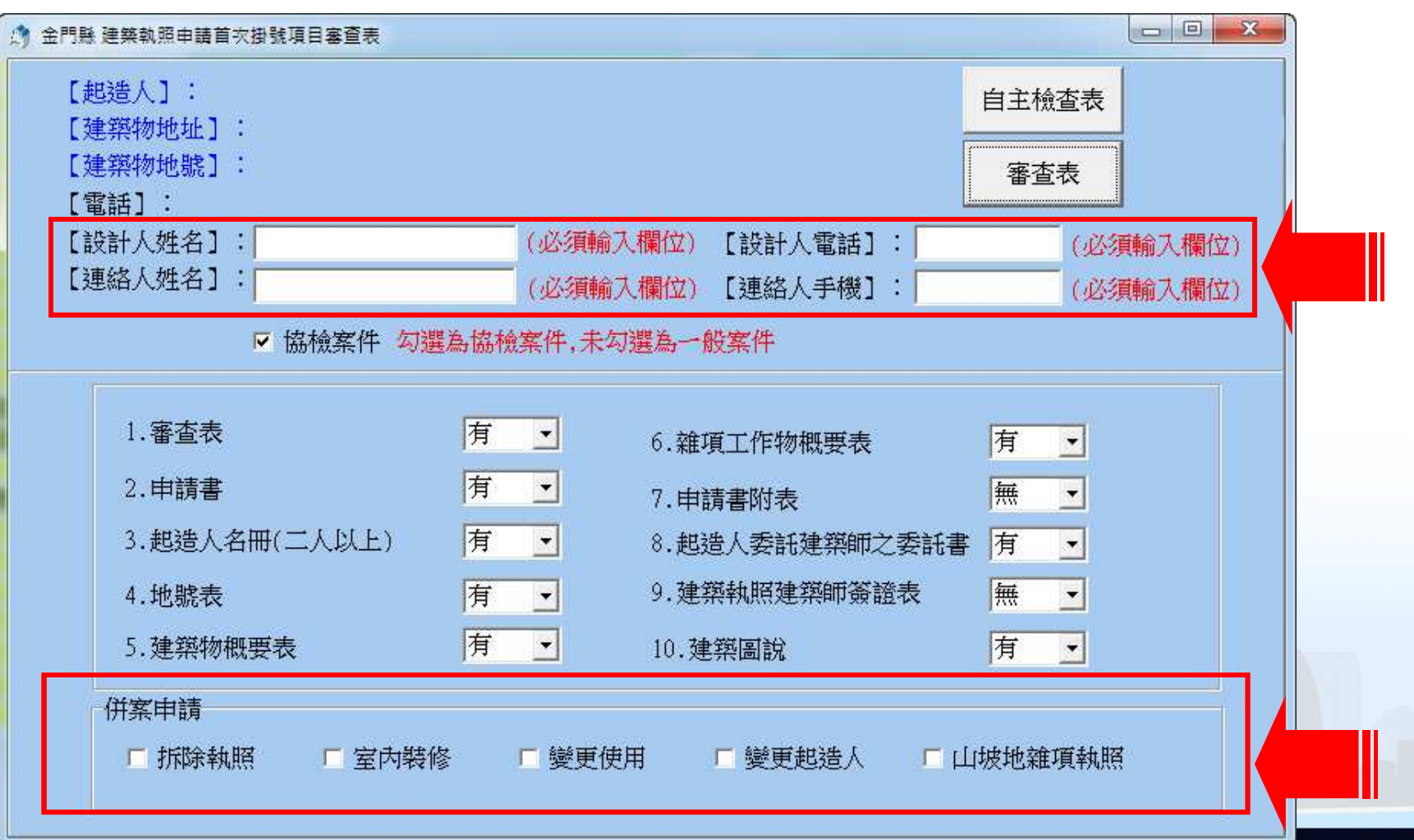

16

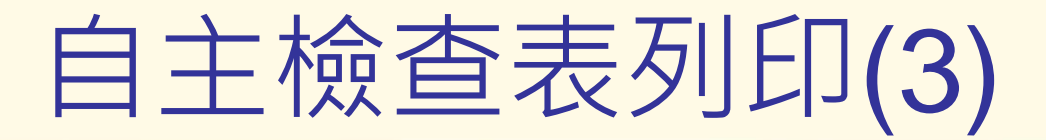

### ■ 資料確認無誤後點選「自主檢查表」產生 【金門縣建造執照掛號自主檢查表】

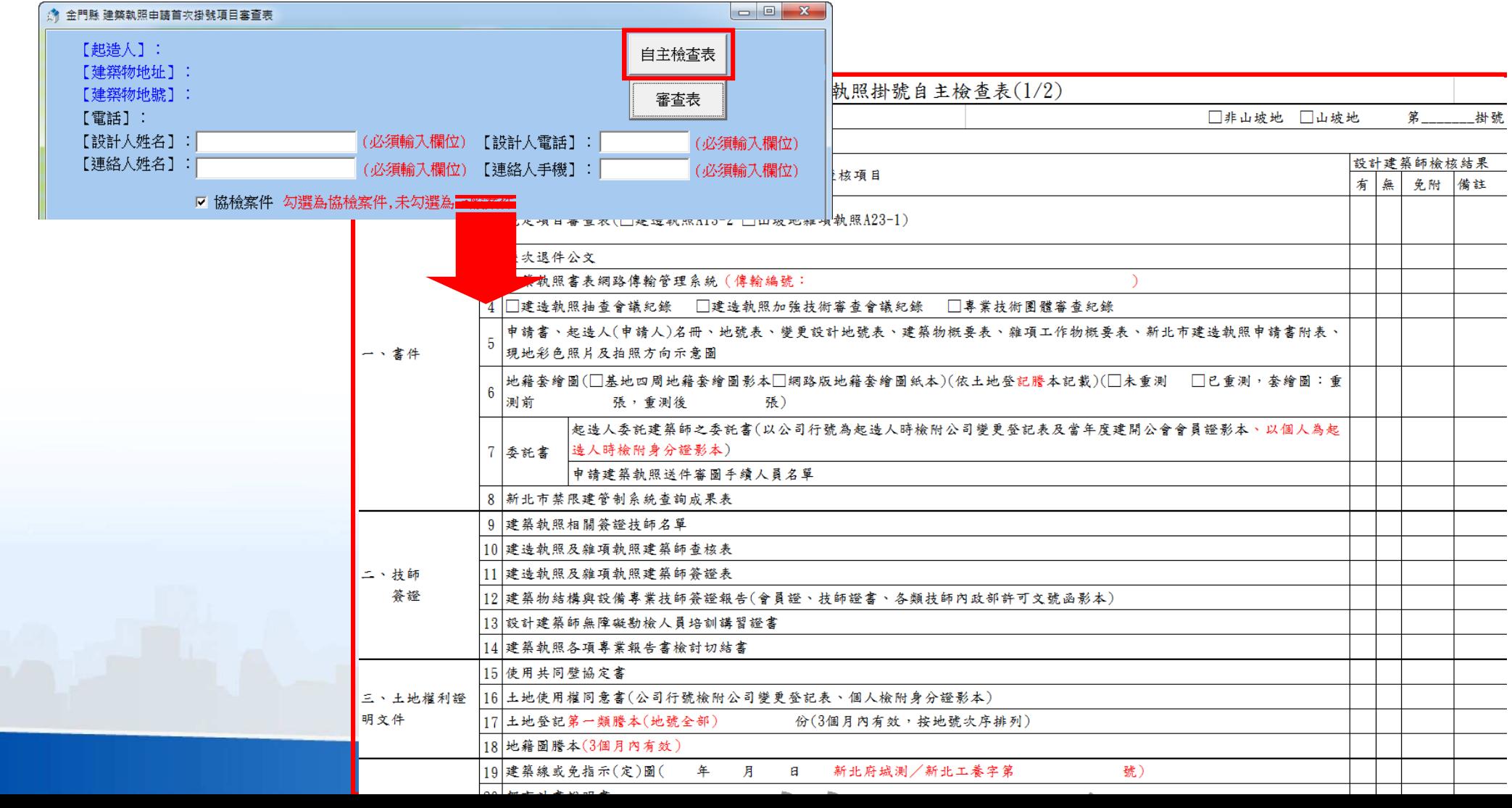

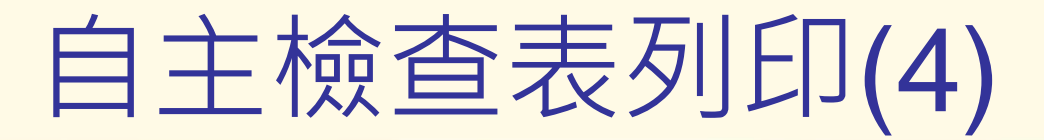

### ■ 資料確認無誤後點選「審查表」產生

#### 【金門縣建造執照申請案首次掛號項目審查表】

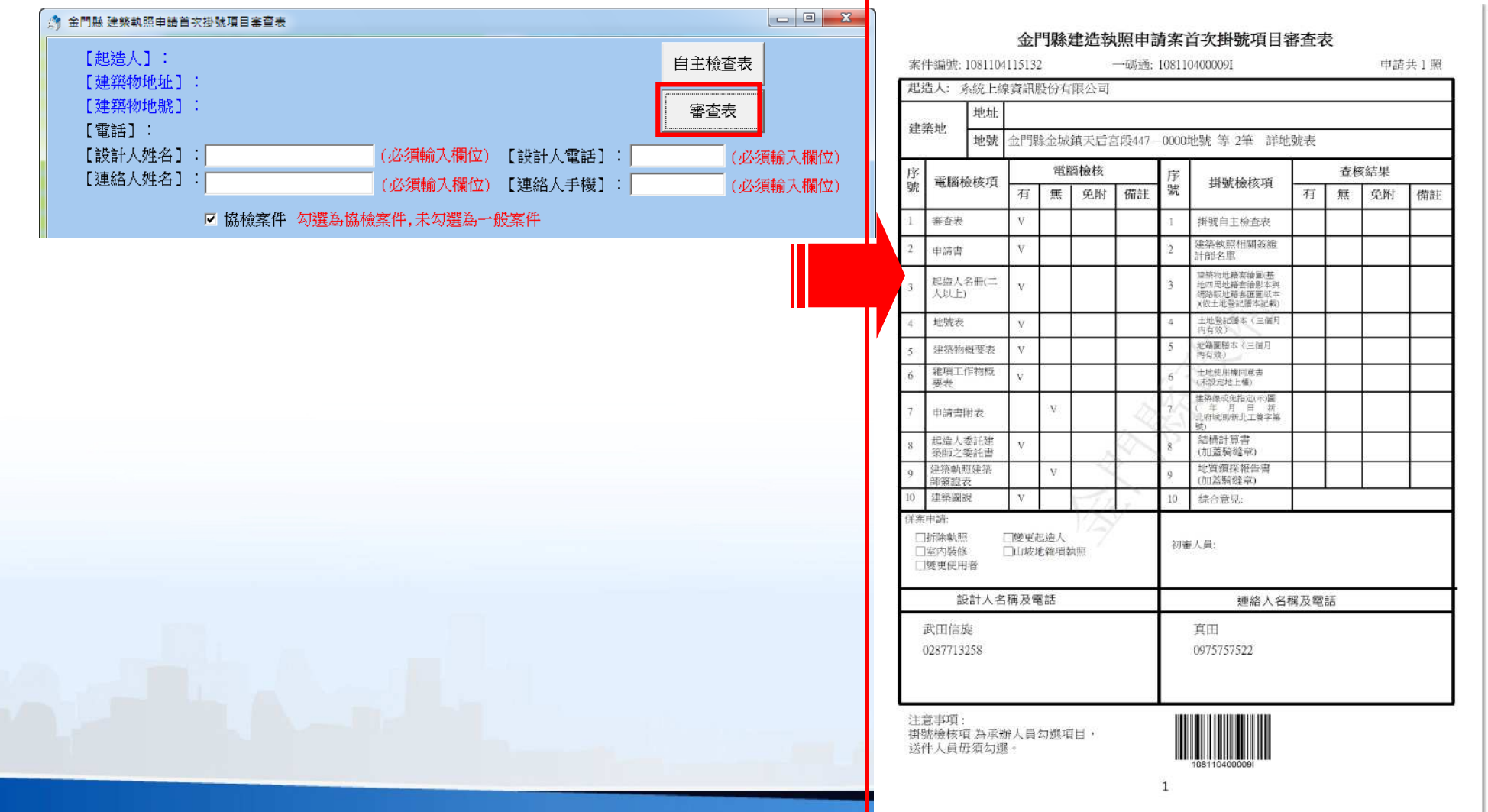

18

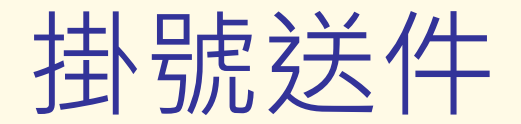

掛號送件時需準備書表、書圖「上傳成功證明」、申請s. 案件申請書及「自主檢查表 &審查表」

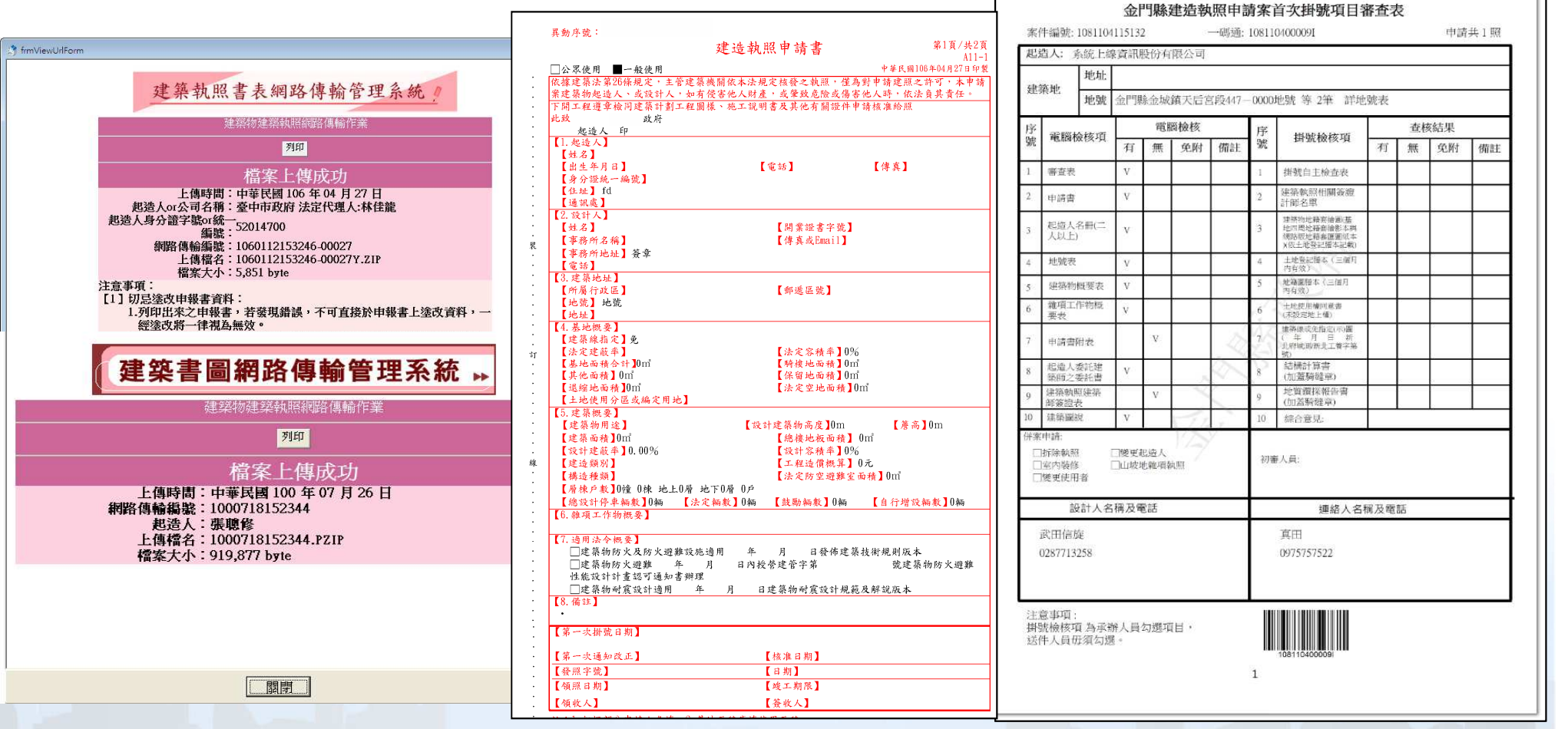

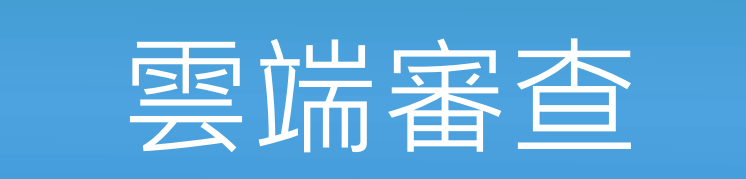

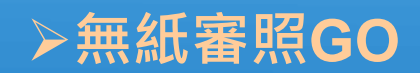

# 雲端審查平台-無紙審照GO App(1)

「無紙審照GO App」

Å

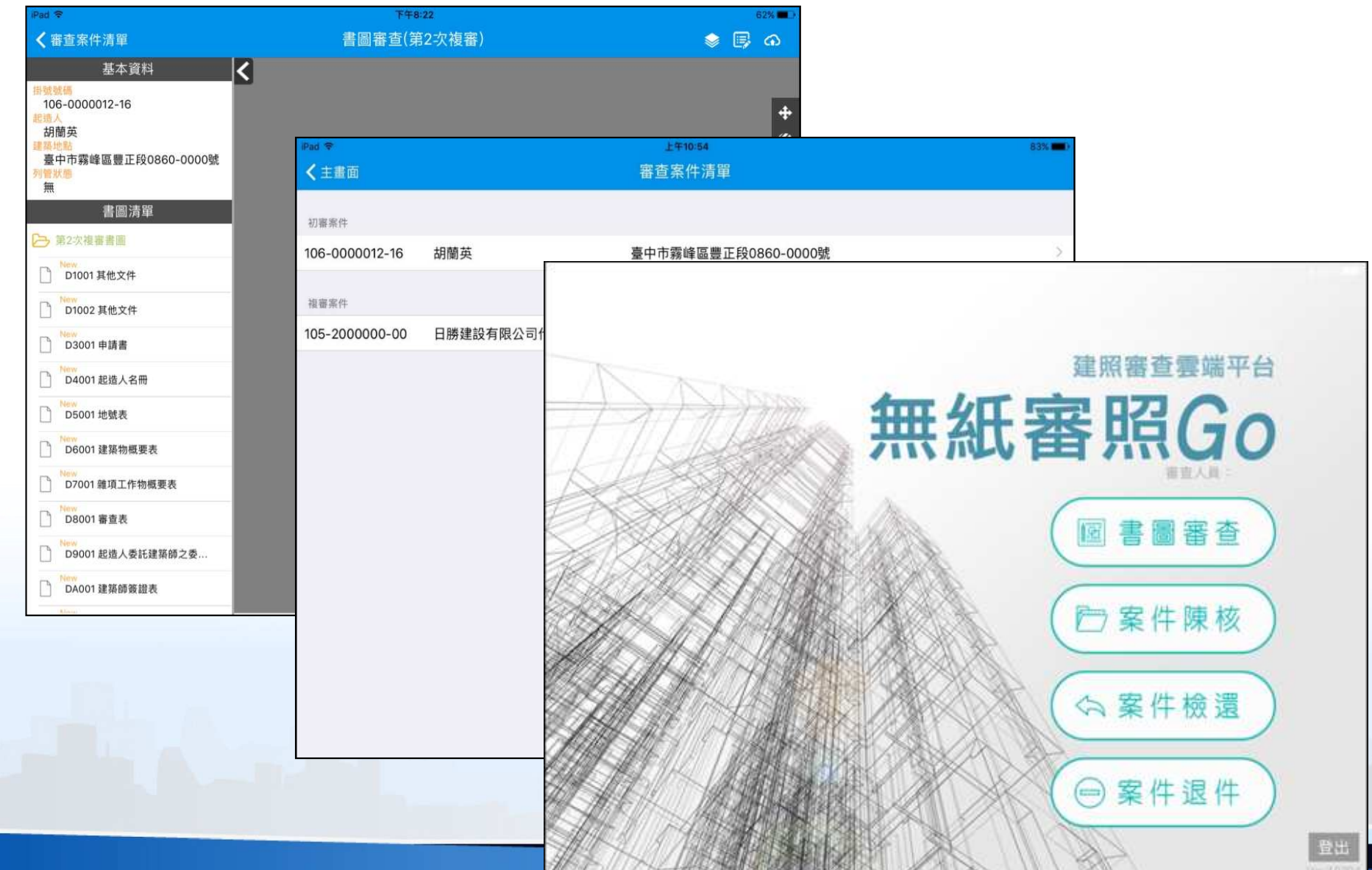

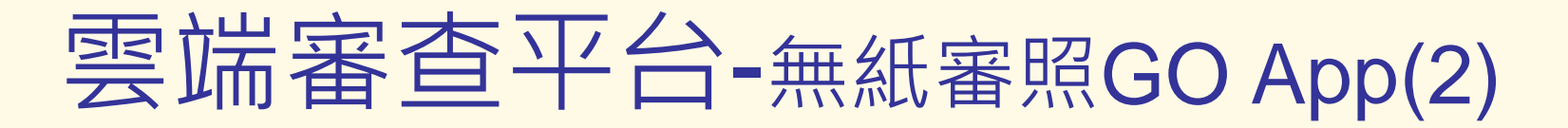

「無紙審照GO App」-審查項目  $\frac{3}{2}$ 

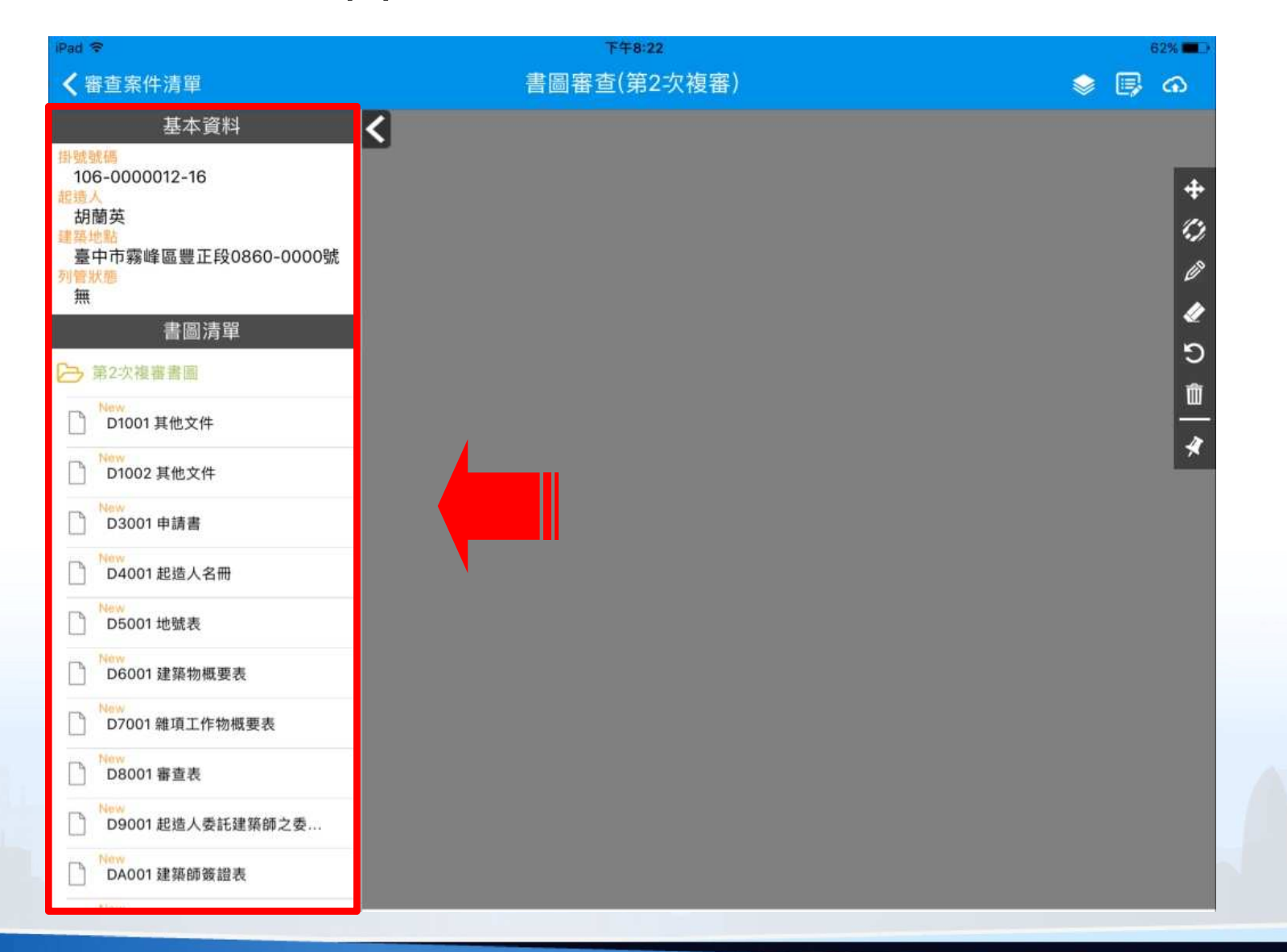

## 雲端審查平台-無紙審照GO App(3)

「無紙審照GO App」-審查畫面  $\mathcal{B}$ 

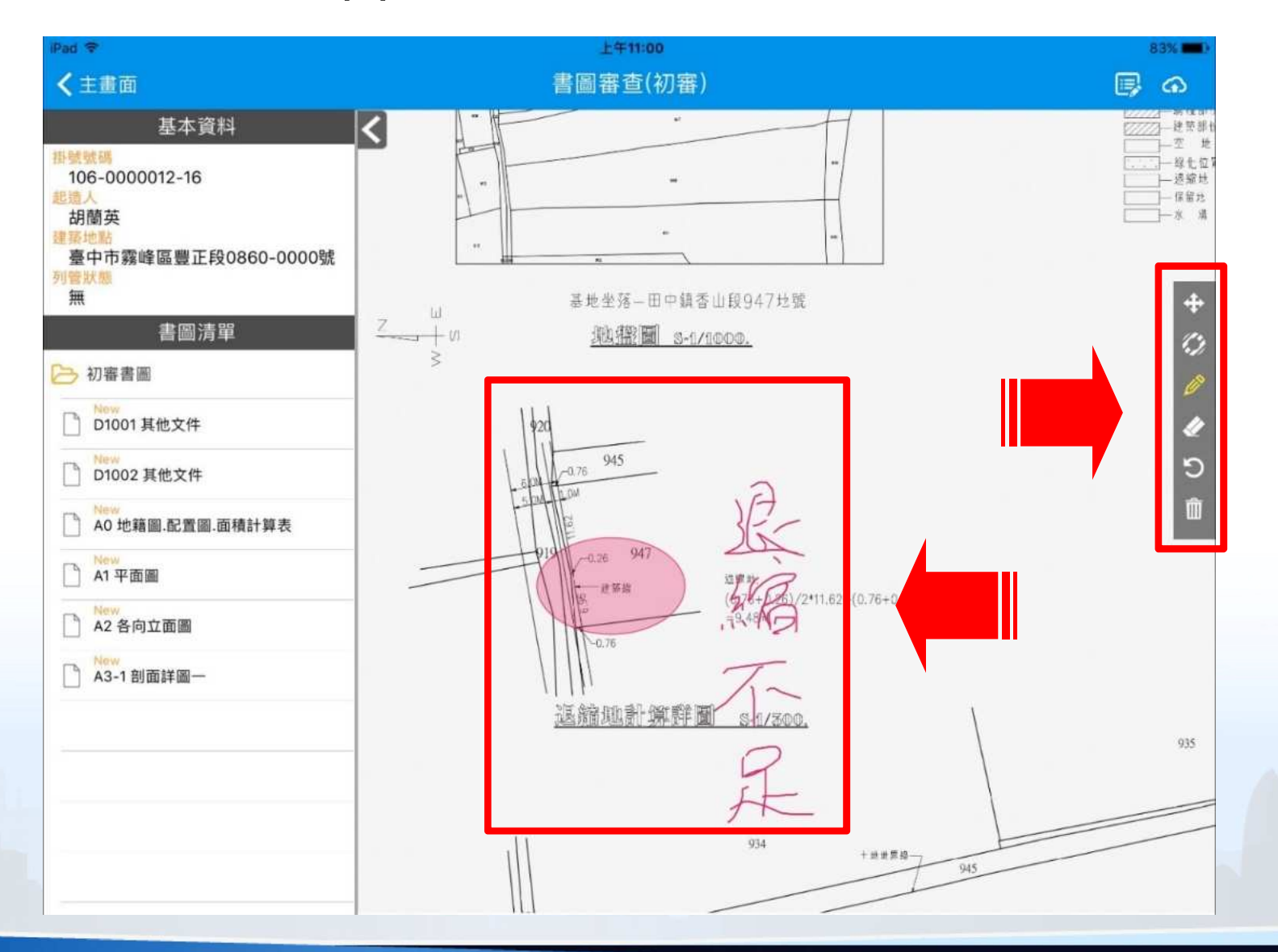

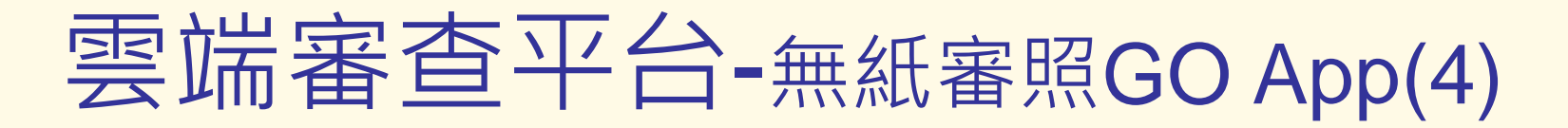

「無紙審照GO App」-填寫補正通知書  $\vec{a}$ 

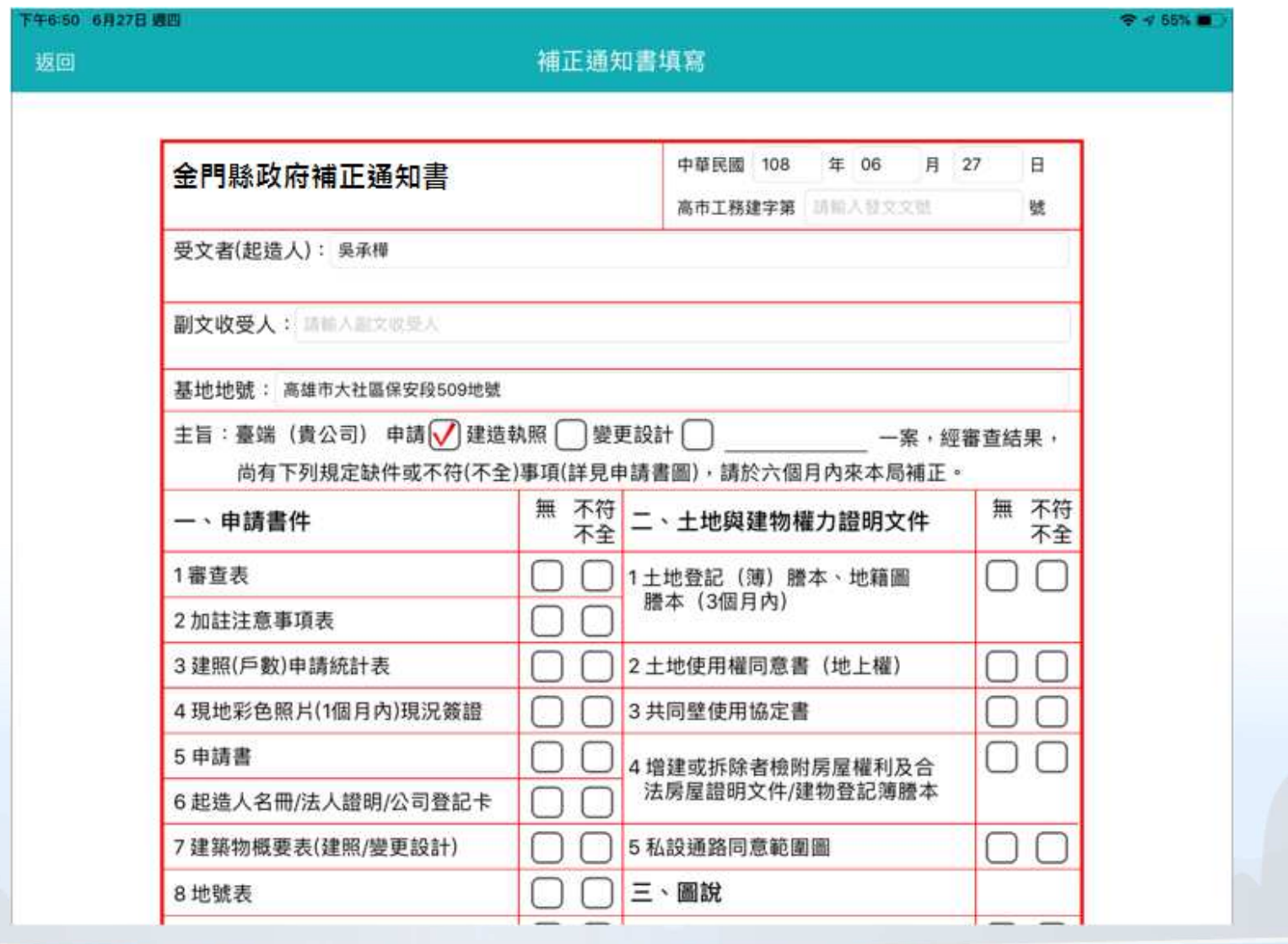

# 補正文件下載

#### ➢ 下載安裝與登入<br>↘ 建笞得夾連  $\triangleright$  建管得來速

## 電子審查圖說-補正文件下載(1)

「電子檔審查圖說」可下載谚 【金門縣政府補正通知書】

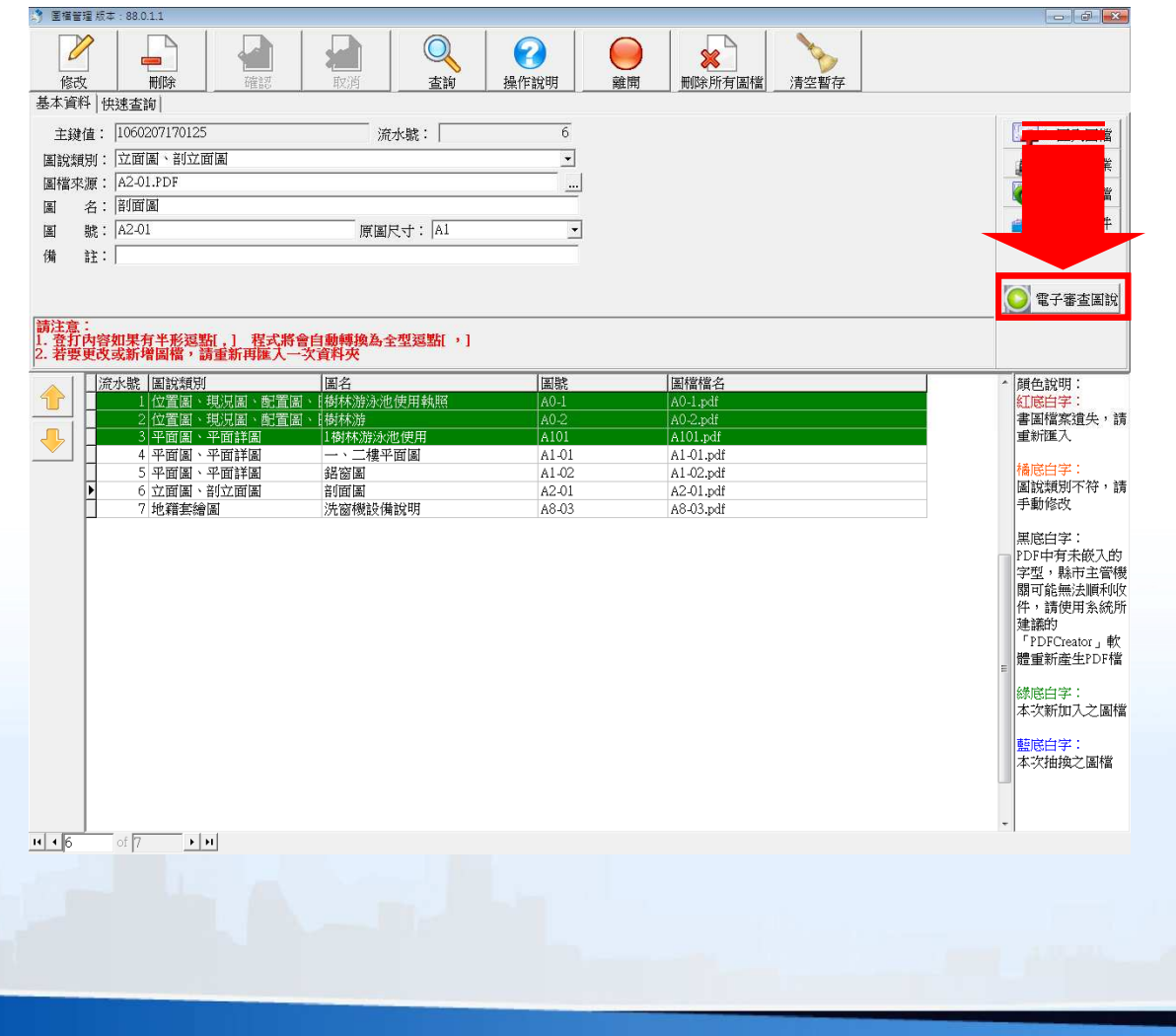

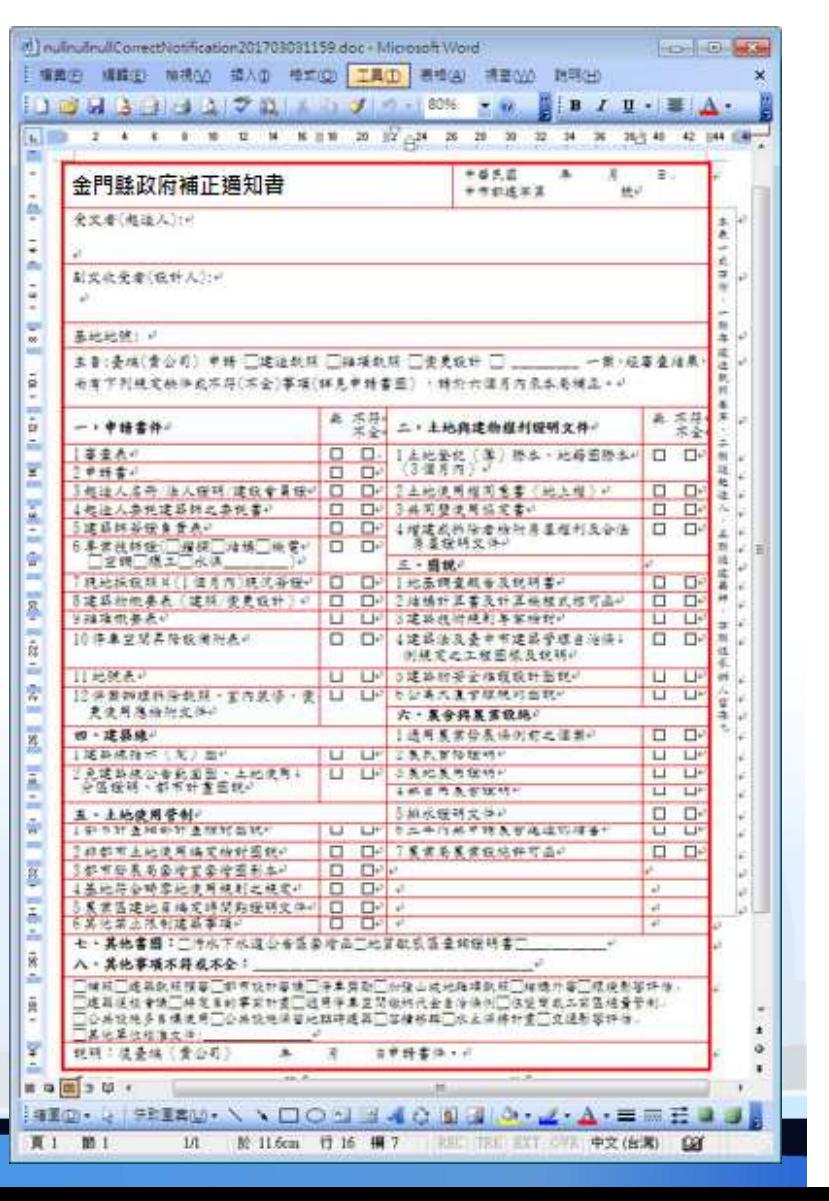

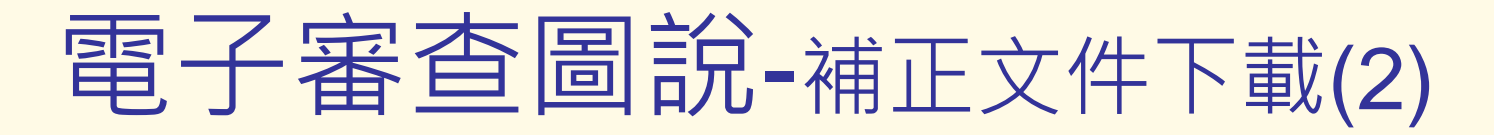

補正通知書內容包含此次送審時缺少需補正的文件、圖說等國 項目及內容審査意見下載

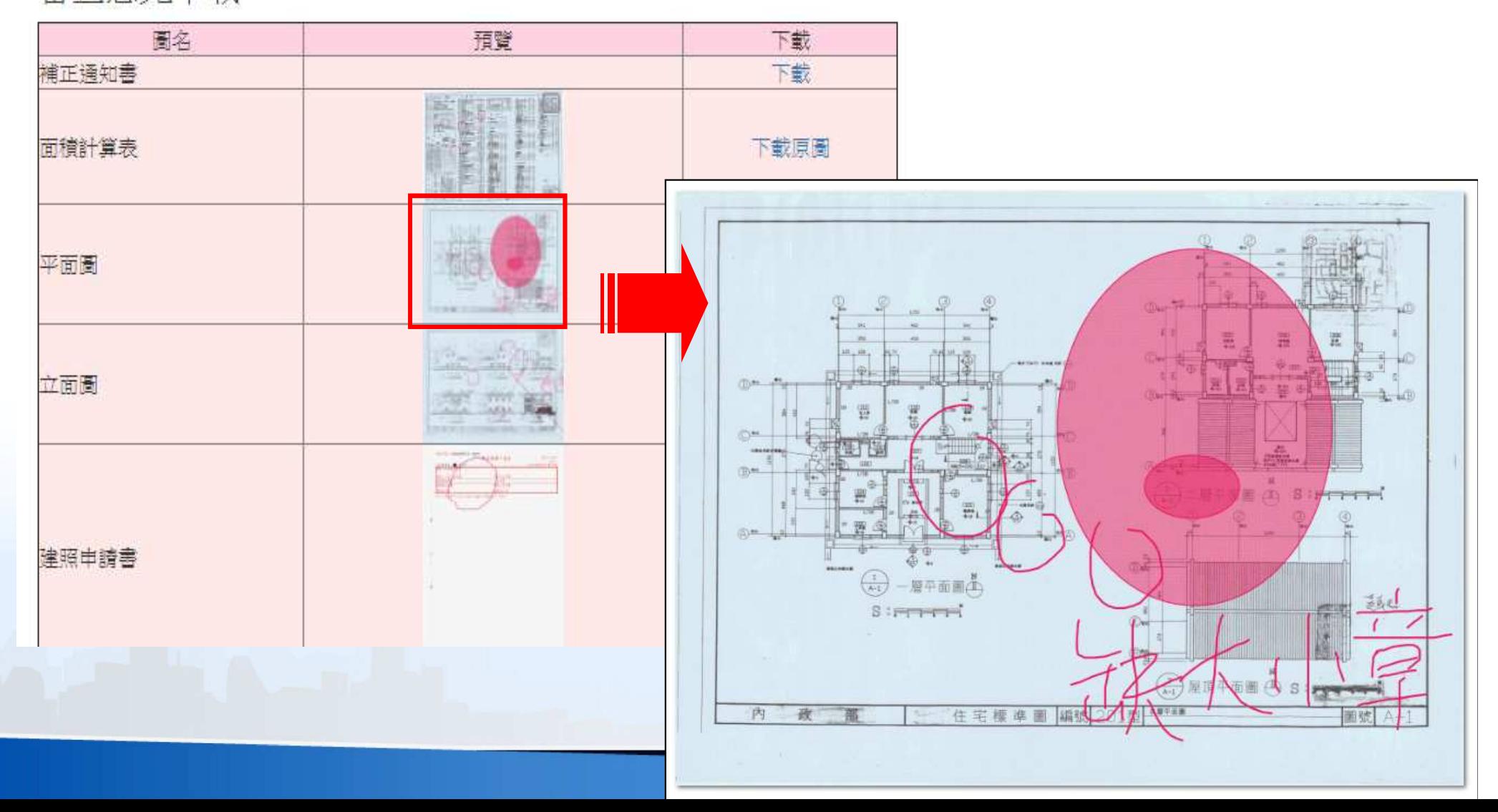

## 無紙審照作業-回覆審查意見(1)

#### 透過系統,可以進行審查意見的**線上回覆**  $\overline{d}$

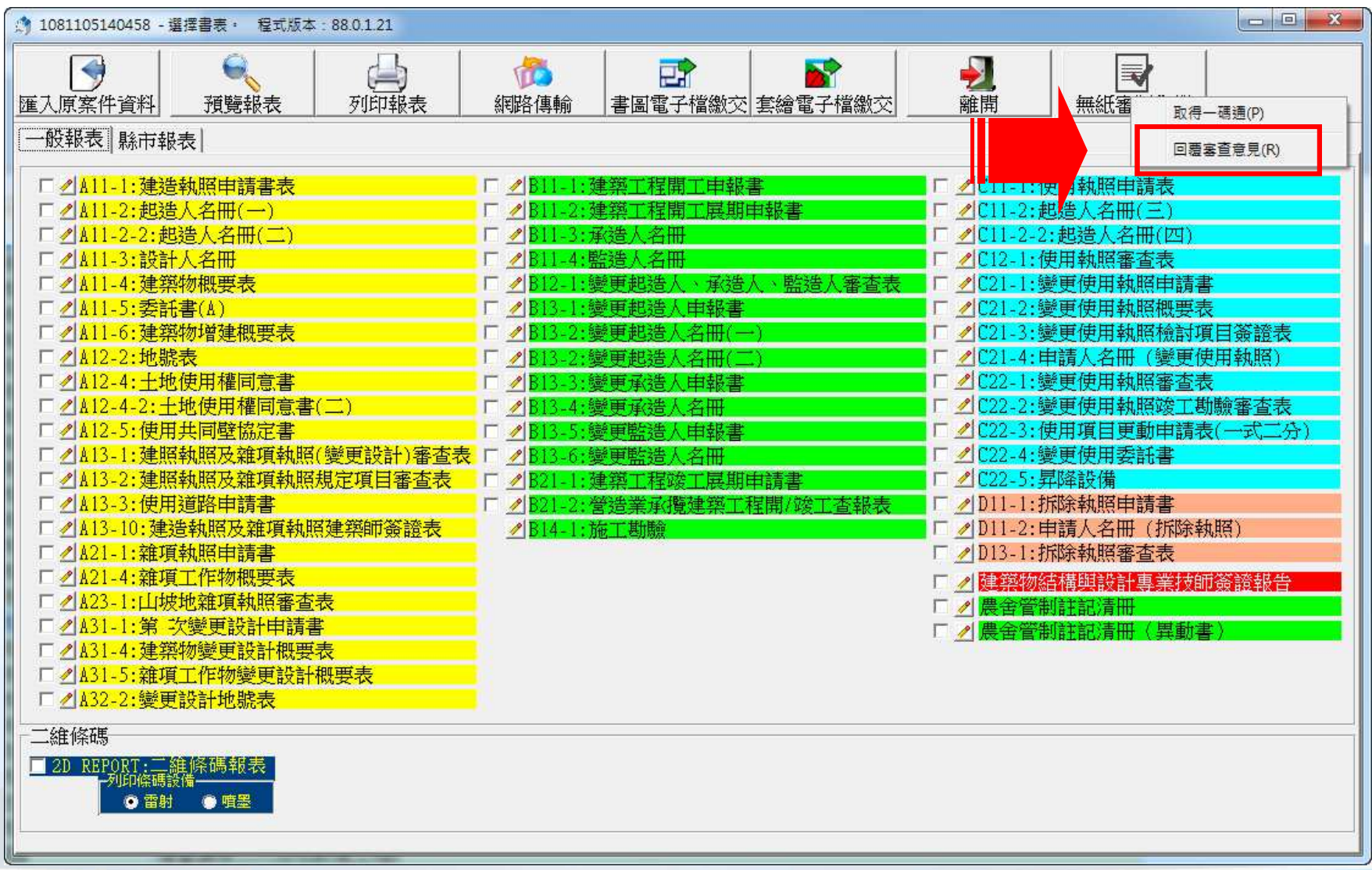

## 無紙審照作業-回覆審查意見(2)

輸入完畢點選 **存檔** 完成意見回覆<br>————————————————  $\sqrt{2}$ 

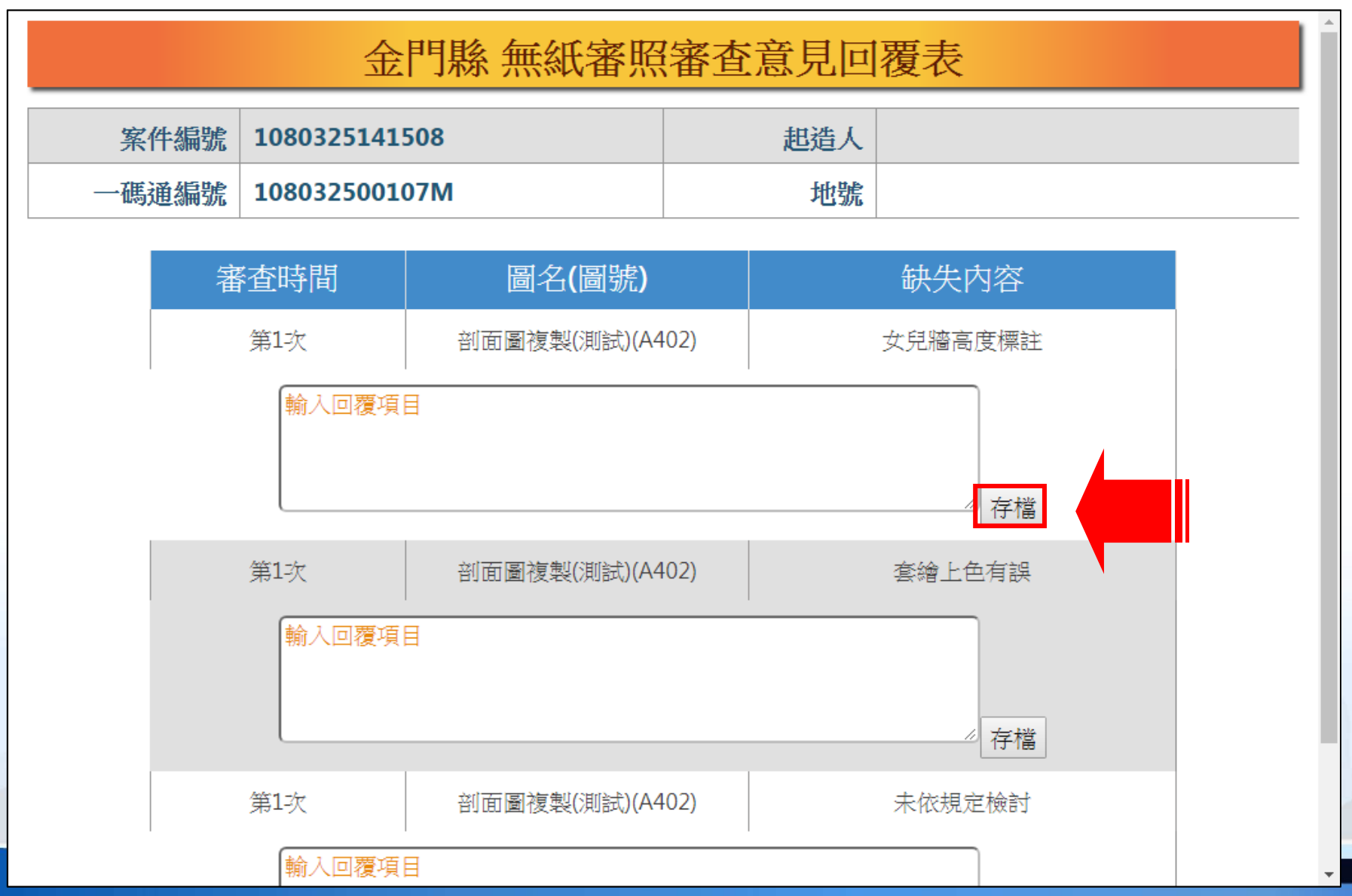

29

# 審查進度查詢

#### 下載安裝與登入建管得來速

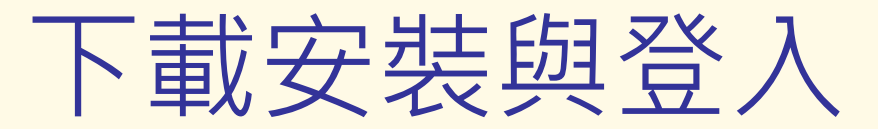

- •掃描QRcode下載【建管得來速APP】<br>Andreid的iOS毕可安排
- •Android與iOS皆可安裝
- •安裝完成即可開始使用

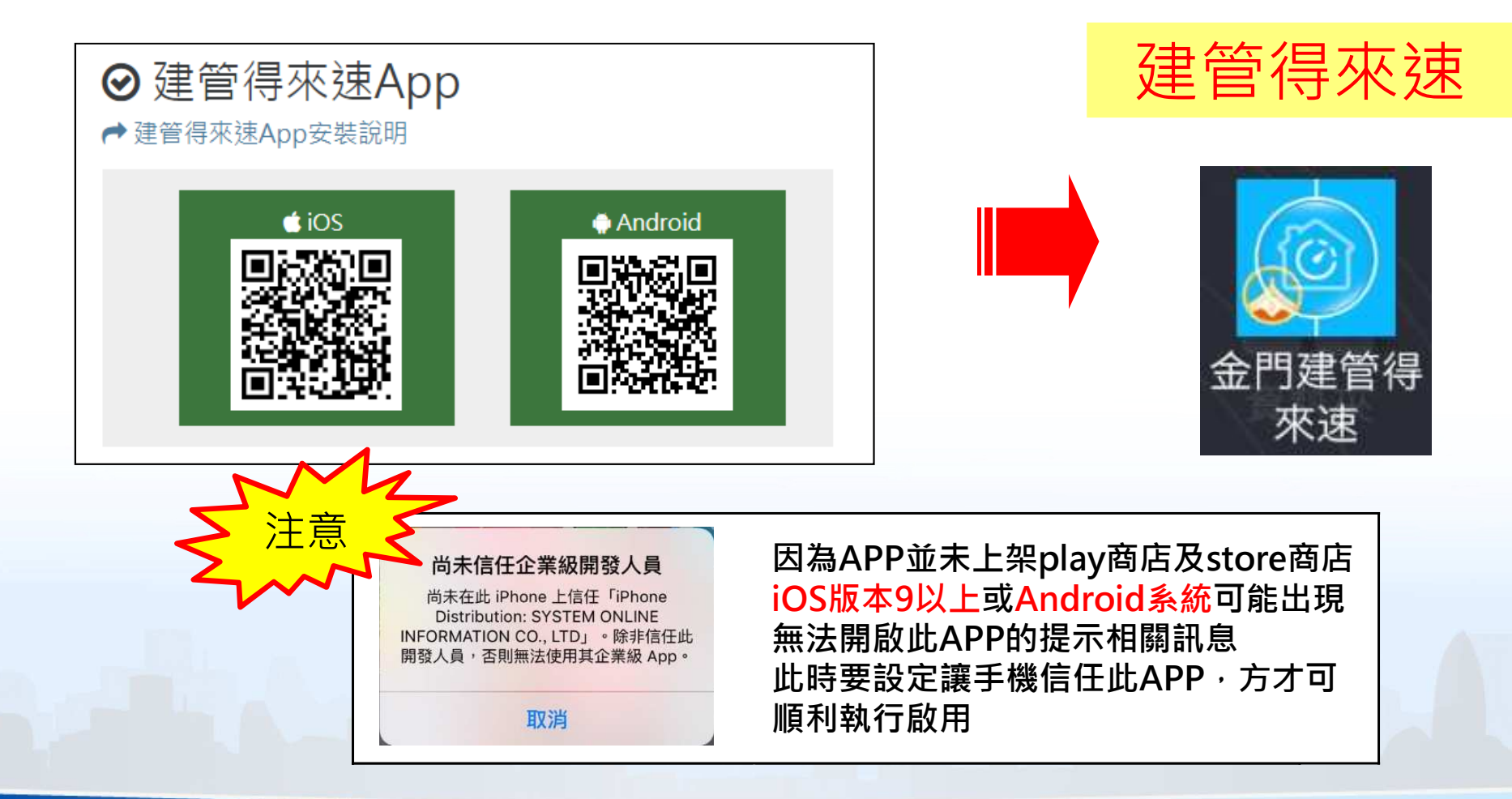

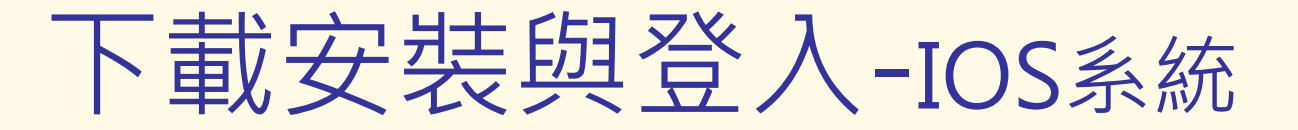

- •「設定」>「一般」>「描述檔 or 裝置管理」
- •**點選「SYSTEM ONLINE INFORMATION CO.LTD」>「信任」**

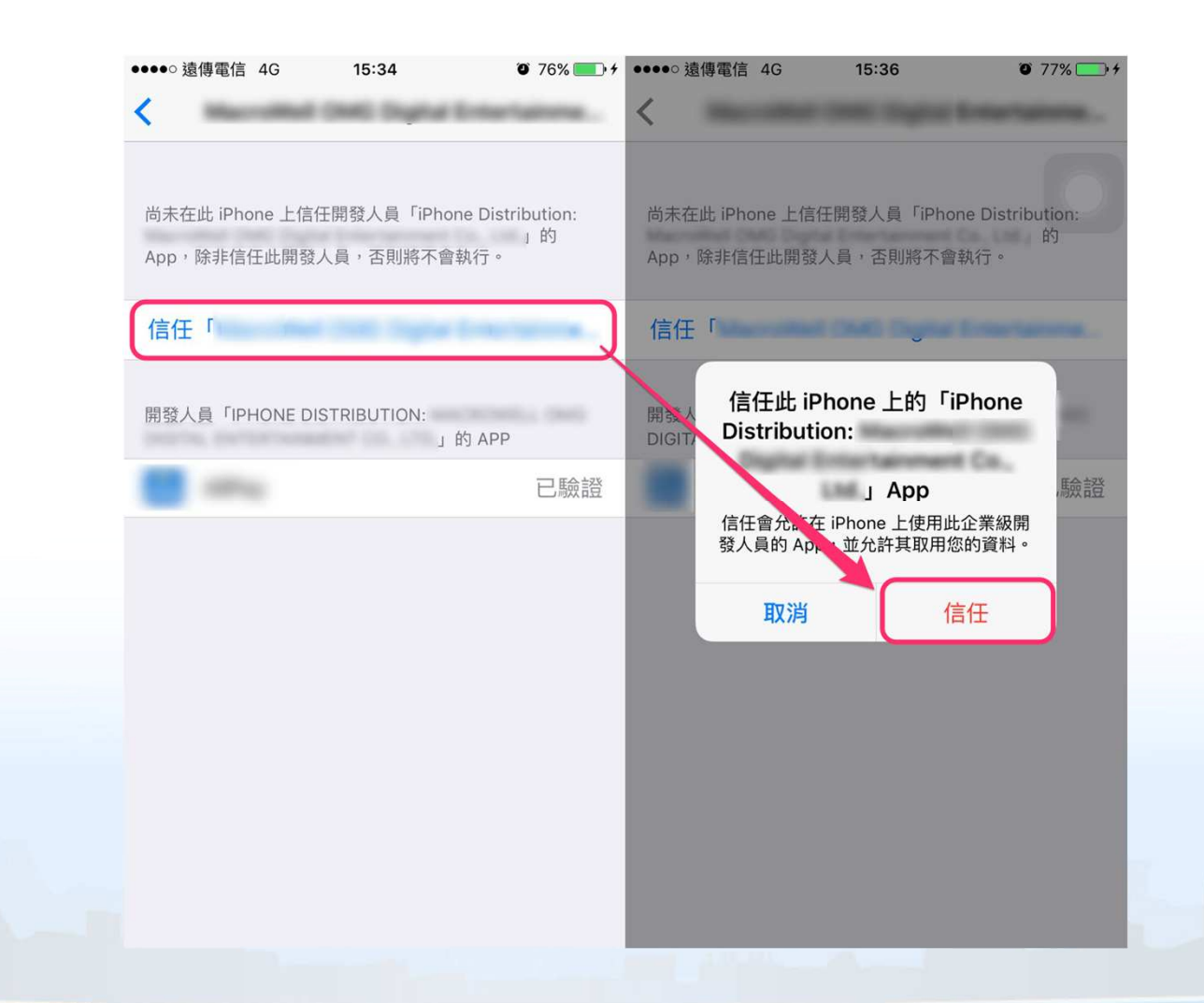

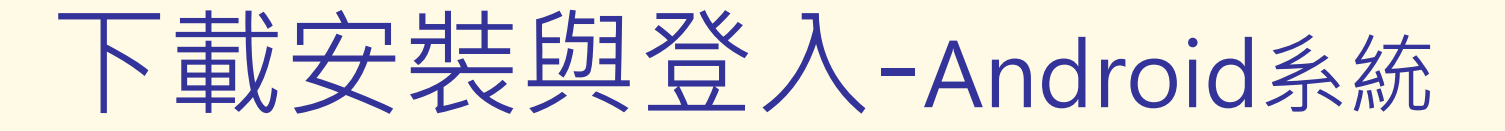

- •至「設定」>「安全性」<br>勾選「未知的來源 or 不
- •勾選「未知的來源 or 不明的來源 」 <sup>&</sup>gt;「確定」

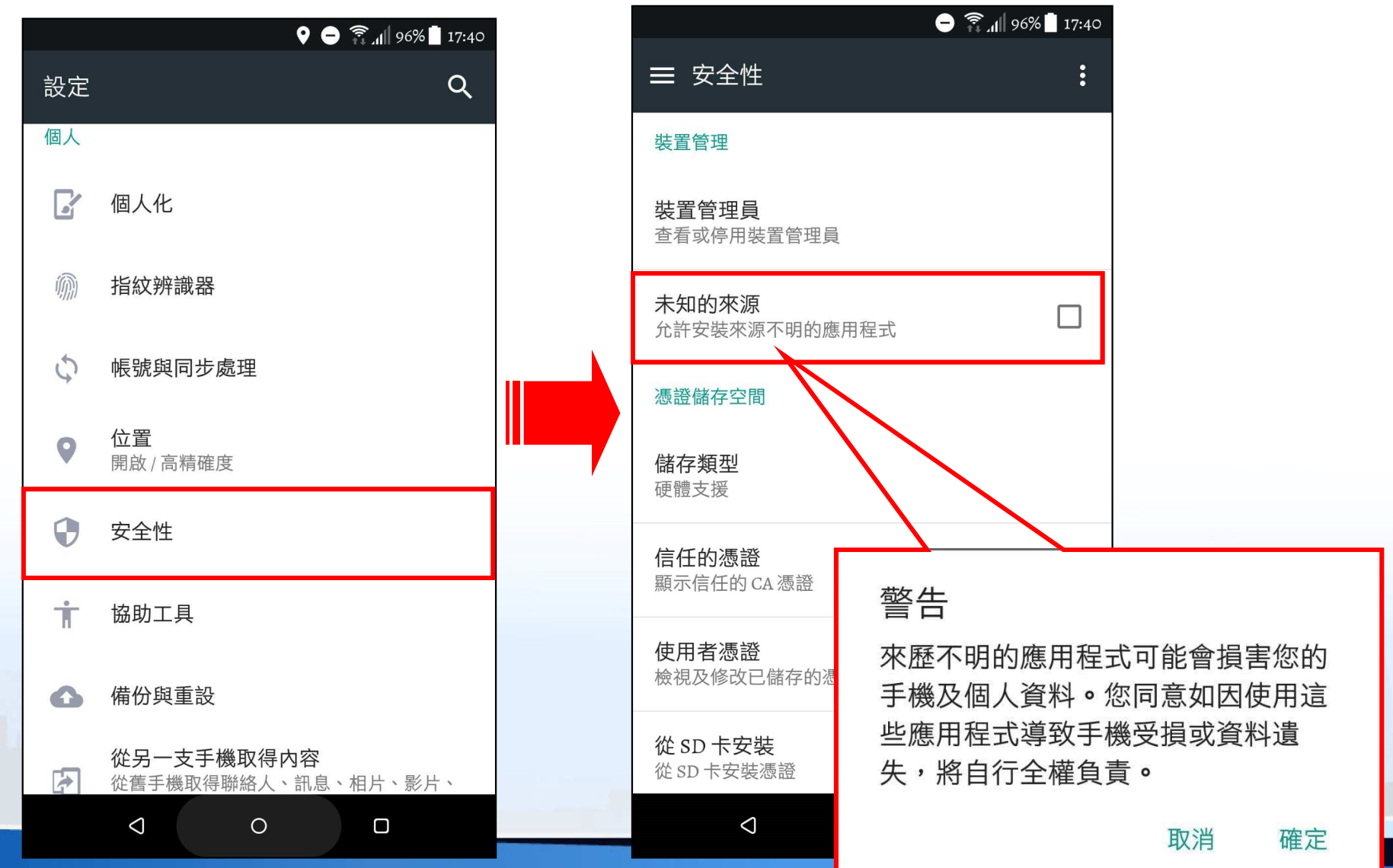

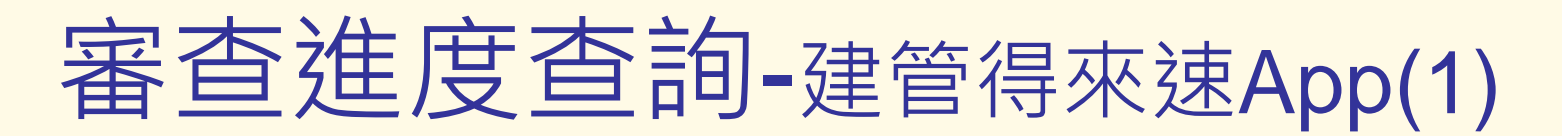

#### 「建管得來速App」點擊右上角的按鈕「+」透過掃描 $\frac{3}{2}$ 【**自主檢查表】**右下方的條碼來新增案件

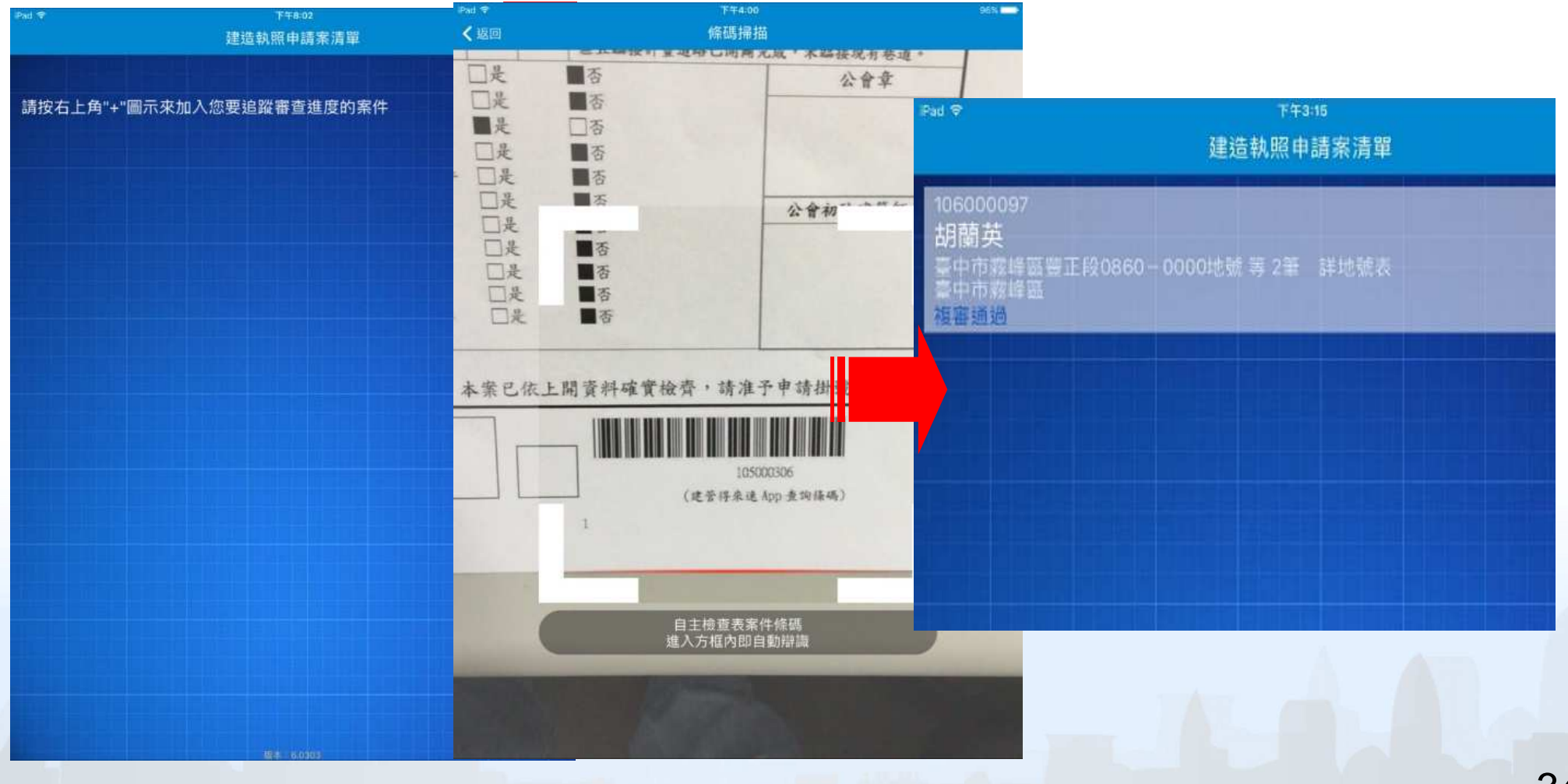

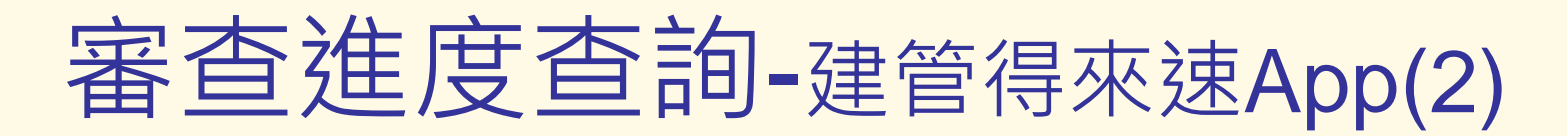

 $\frac{3}{2}$ 

#### 「建管得來速App」點擊案件即可迅速查看案件進度

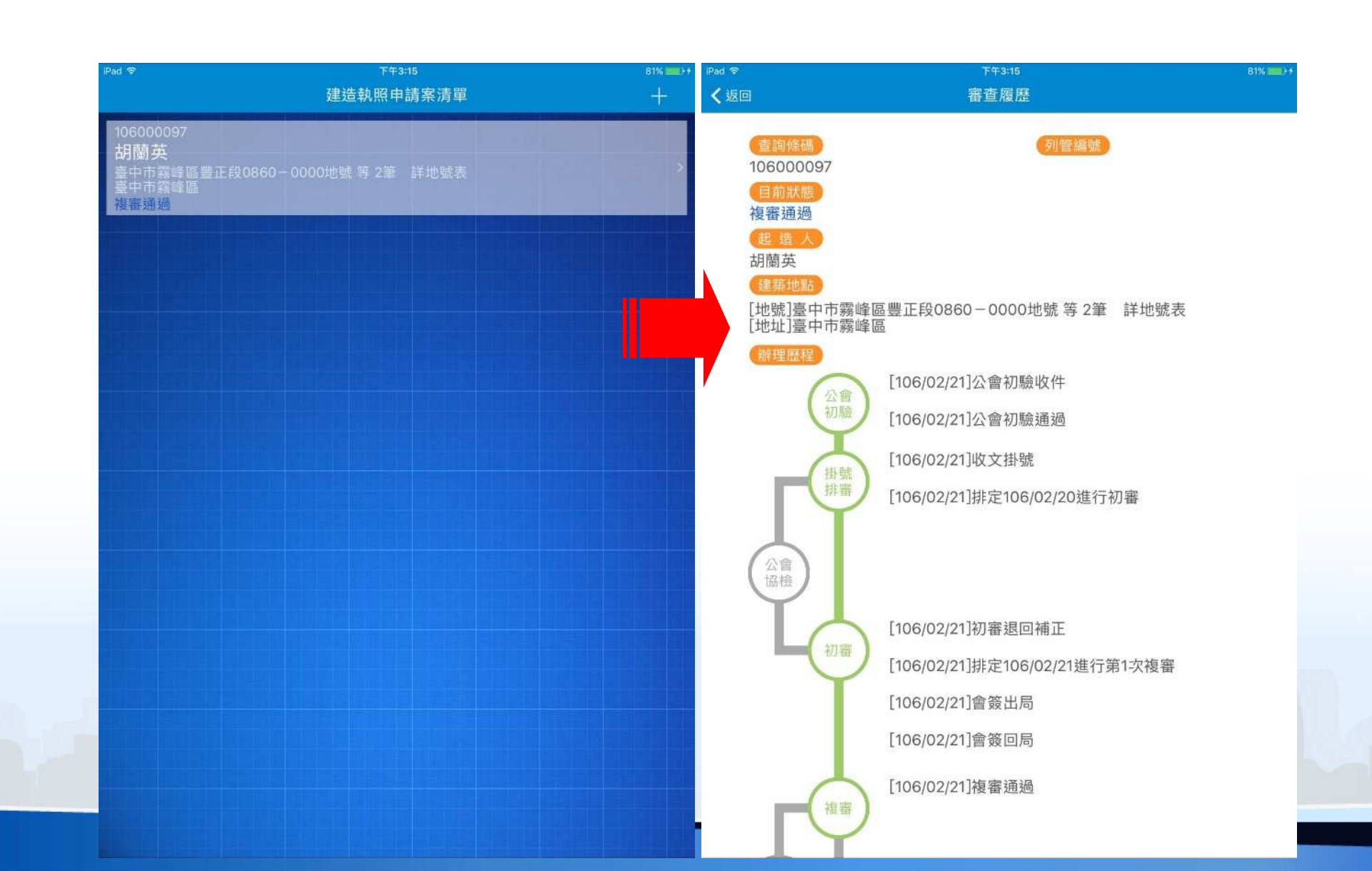

## 審查進度查詢-建管得來速App(3)

#### 「建管得來速App」案件狀態即時推播 $\bar{\mathcal{Z}}$

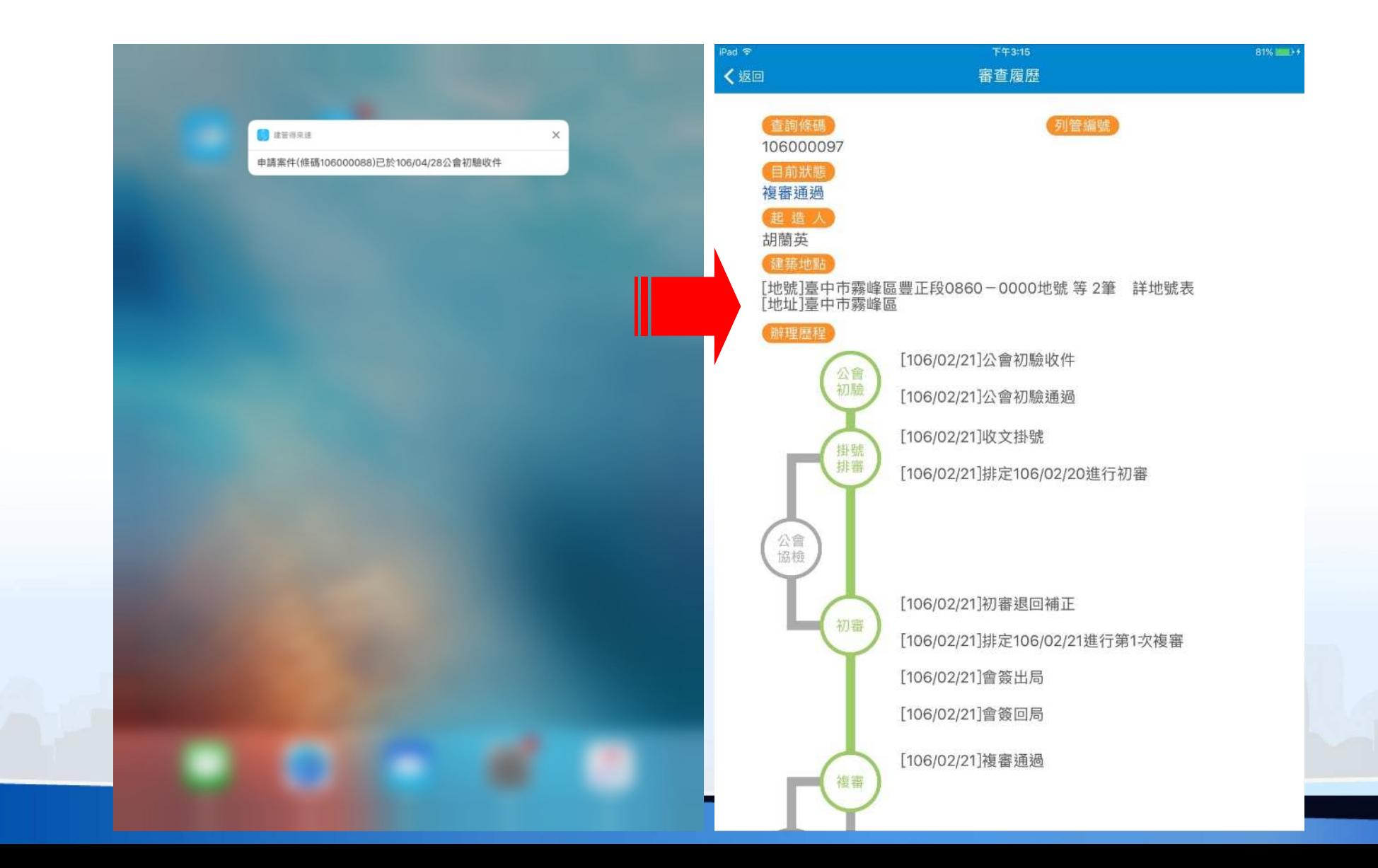

36

![](_page_37_Picture_0.jpeg)

#### 案件刪除方式:向左滑動 $\frac{1}{2}$

![](_page_37_Picture_2.jpeg)

![](_page_38_Picture_0.jpeg)

# 感謝您的聆聽

金門縣政府承辦人諮詢電話 (082) 318823 # 62316

系統諮詢電話(02) 8771-3258 # 313系統諮詢信箱 service@sysonline.com.tw